# Data Rescue II

# *MANUEL D'UTILISATION*

Votre numéro de série: . . . . . . . . . . . .

#### Droits d'auteur

Ce logiciel est Copyright ©2002-2005 Prosoft Engineering, Inc.

La traduction française est Copyright ©TRI-EDRE.

Ce manuel et le logiciel qu'il décrit sont protégés par le droit d'auteur. L'utilisation de tout ou partie de ce manuel ne peut se faire qu'avec l'accord écrit de Prosoft et de TRI-EDRE.

#### **Marques**

Data Rescue est une marque commerciale de Prosoft Engineering.

Apple®, AppleShare®, AppleTalk®, Macintosh®, iMac®, iBook® et Mac® sont des marques commerciales de Apple Computer Inc.

Toutes les autres marques citées appartiennent à leur propriétaire respectif.

#### Droit d'utilisation

Une licence d'utilisation de ce logiciel vous est accordée. Vous pouvez utiliser ce logiciel sur n'importe quelle machine. CEPENDANT, CE LOGICIEL NE PEUT ETRE UTILISE QUE SUR UNE SEULE MACHINE SIMULTANEMENT. Vous devez acquérir autant de licences que de machines. Vous avez le droit de faire des copies de sauvegarde de ce logiciel, pour vos besoins propres. La législation interdit toute copie de ce logiciel à l'intention d'un tiers, même à titre gratuit. Vous pouvez transférer le programme à titre permanent à un tiers. Dans ce cas, vous devez lui transférer l'intégralité du logiciel (y compris les originaux de la disquette et du manuel), et vous devez détruire toute copie du programme restant en votre possession.

#### Limitation de garantie et de responsabilité

TRI-EDRE garantit que le support sur lequel a été enregistré ce logiciel ne comporte pas de défaut matériel. Toute disquette défectueuse sera remplacée. Elle doit cependant nous être retournée dans les 90 jours suivant la date de l'achat.

Ni TRI-EDRE, ni Prosoft ne peuvent fournir de garantie, explicite ou implicite, concernant ce manuel ou le logiciel qu'il décrit, ni pour ses qualités et ses performances, ni pour son adéquation à un usage particulier. En aucun cas TRI-EDRE ou Prosoft ne pourront être tenus pour responsables de tous dommages, directs, indirects ou autres résultant de l'utilisation de ce logiciel, même s'il a été avisé de tels dommages.

> ©Prosoft Engineering. Tous droits réservés. Traduction française ©TRI-EDRE. Tous droits réservés.

Distribué en France par: TRI-EDRE 22 Place de l'Église - BP 111 83510 LORGUES (FRANCE) Tél. : (33) 04 98 10 10 50 Fax : (33) 04 98 10 10 55 Sites web : www.tri-edre.fr • www.tri-edre.com Adresse email : contact@tri-edre.fr • contact@tri-edre.com

# Table des matières

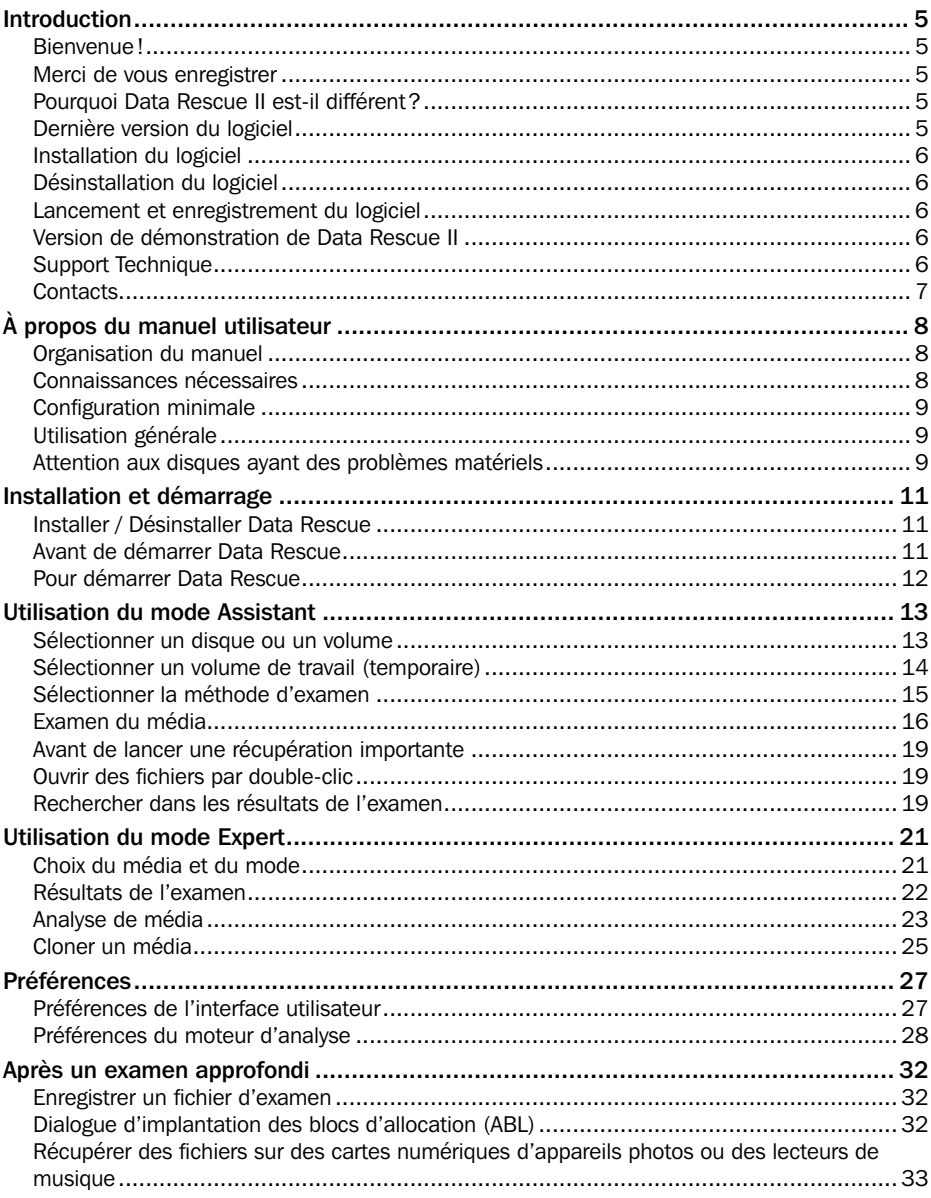

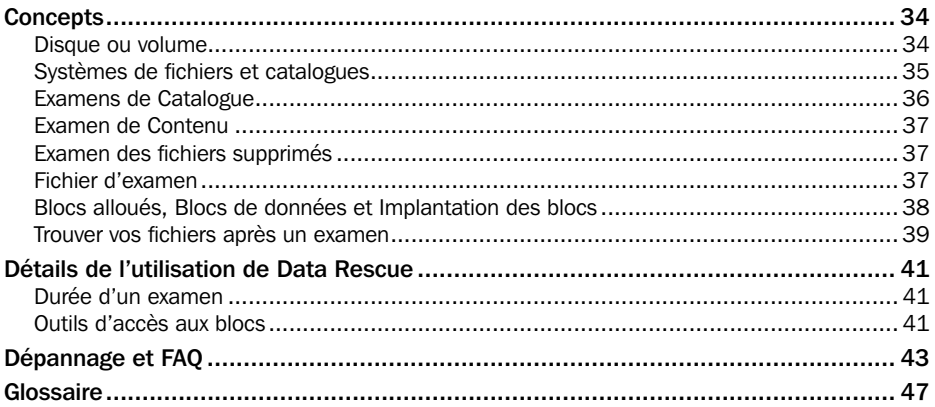

### <span id="page-4-0"></span>Bienvenue !

Merci de nous avoir accordé votre confiance et d'avoir acquis Data Rescue II !

Data Rescue, de Prosoft Engineering, est un utilitaire facile d'utilisation dont le but est de vous aider à récupérer les fichiers et dossiers de disques durs, disquettes ou cartouches plantés ou corrompus. Les données récupérées sont enregistrées sur un autre disque, Data Rescue II ne modifiant en aucune manière le disque à récupérer.

### Merci de vous enregistrer

Vous trouverez dans la boîte une carte d'enregistrement pour votre licence de ce logiciel. Merci de la remplir et de nous la retourner. Vous pourrez bénéficier du support technique gratuit et être informé des mises à jour et des évolutions de ce produit, et de toutes les nouveautés de notre production.

### Pourquoi Data Rescue II est-il différent ?

La technique utilisée par Data Rescue pour retrouver des fichiers perdus est différente et meilleure que celle utilisée par les autres utilitaires. Data Rescue II ne se contente pas de récupérer les données là où les autres utilitaires échouent, mais il va les retrouver de façon plus précise et complète, restaurant les icônes, les dates et la hiérarchie des dossiers.

Data Rescue est le seul utilitaire qui est spécialisé dans la récupération des données, à l'opposé des utilitaires de réparation de disques. La totalité de votre disque est scruté à la recherche des fichiers, tout en essayant de reconstruire l'arborescence des dossiers. Les données contenues sur le disque sont assidûment évaluées, et les fichiers sont méticuleusement reconstruits et stockés sur un support valide. L'analyse manuelle ou l'utilisation de logiciels puissants sur les volumes endommagés sont les méthodes utilisées régulièrement par les professionnels. Pourquoi ? Parce que ce sont les seules méthodes fiables pour récupérer vos données.

# Dernière version du logiciel

Vérifiez sur le site «http://www.tri-edre.fr» que vous disposez de la dernière version de ce logiciel. Si ce n'est pas le cas, vous pouvez télécharger la version la plus récente avec laquelle vous pourrez utiliser votre numéro de série.

*Nota : les numéros de série sont compatibles avec toutes les versions ayant le même* 

<span id="page-5-0"></span>*numéro principal de version : un numéro de série de la version 1.0 sera utilisable avec les versions 1.0.1, 1.0.2, etc.*

# Installation du logiciel

L'installation est simple. Glissez le dossier «Data Rescue II» du CD-ROM (ou de l'image disque si vous avez téléchargé ce logiciel) dans le dossier «Applications» de votre disque dur.

# Désinstallation du logiciel

Pour désinstaller Data Rescue II de votre disque dur :

- Quittez Data Rescue II.
- Déplacez le dossier «Data Rescue II» dans la Corbeille.

# Lancement et enregistrement du logiciel

Double-cliquez sur l'icône de Data Rescue II pour le lancer. Au premier lancement, l'application vous demandera d'entrer votre numéro de série (qui se trouve sur une étiquette collée sur la pochette du CD, ou qui vous a été fourni par e-mail ou par courrier). Ce numéro de série, qui vous est personnel, active toutes les fonctionnalités de votre logiciel.

Conservez votre numéro de série dans un endroit sûr. Il pourra vous être redemandé et il vous sera nécessaire pour accéder au support technique et pour les mises à jour.

# Version de démonstration de Data Rescue II

Vous pouvez utiliser Data Rescue II en mode démonstration si vous ne possédez pas de numéro de série. Vous pouvez ainsi l'essayer avant de passer commande.

En mode démonstration, le fonctionnement est strictement identique mais Data Rescue ne pourra récupérer qu'un seul fichier, d'une taille maxi de 5 Mo. Ceci vous permet de vérifier si Data Rescue peut sauver vos données.

Bien entendu, la version une fois enregistrée avec votre numéro de série n'a plus de limitation.

# Support Technique

Avant tout, consultez la FAQ se trouvant à la fin de ce manuel ainsi que celle se trouvant sur notre site web. Si vous ne trouvez pas la réponse à vos questions, contactez notre support technique.

Vous disposez d'une assistance technique gratuite, par e-mail, par fax ou par téléphone (voir ci-dessous nos coordonnées).

<span id="page-6-0"></span>Munissez-vous de votre numéro de série et de votre numéro de version avant tout appel.

### **Contacts**

Les coordonnées ci-dessous vous permettent de nous contacter.

Si vous avez des commentaires sur ce logiciel, des problèmes ou des questions qui ne trouvent pas de réponse dans ce manuel ou sur notre site web – ou si vous êtes intéressé par des licences multi-postes sur site de ce logiciel – merci de contacter TRI-EDRE (en précisant la version et le numéro de série de votre copie) :

par e-mail à l'adresse :

Contact : contact@tri-edre.fr Support technique : support@tri-edre.fr Commercial, commandes : sales@tri-edre.fr par téléphone ou fax :  $T_{e}$  $(1 \cdot 0498101050 / +33498101050)$ Fax : 04 98 10 10 55 / +334 98 10 10 55 par courrier : TRI-EDRE 22 Place de l'Église - BP 111 83510 Lorgues (France) site web : http://www.tri-edre.fr http://www.tri-edre.com

# <span id="page-7-0"></span>À propos du manuel utilisateur

Ce manuel contient à la fois les instructions pour utiliser Data Rescue, et des renseignements sur les concepts nécessaires pour comprendre les fichiers, leurs structures et comment ils sont récupérés. C'est un guide pour l'utilisateur, c'est pourquoi les informations plus techniques sont dans des chapitres séparés. Si vous cherchez à vous documenter sur un concept spécifique, consultez plutôt le glossaire.

De plus, il est important de comprendre que Data Rescue est un utilitaire pour faire de la récupération de données, et non pas un utilitaire de réparation. Ce guide essaye de vous aider à faire la distinction entre la réparation et la récupération de données.

# Organisation du manuel

Ce manuel et composé des chapitres suivants :

- Introduction : présente brièvement Data Rescue, décrit la configuration système nécessaire et explique les conventions utilisées dans ce manuel.
- Installer et démarrer Data Rescue : fournit les instructions pour installer et lancer Data Rescue la première fois.
- Utiliser Data Rescue : fournit toutes les instructions pour installer et utiliser rapidement Data Rescue, régler les préférences, et exploiter le rapport de Data Rescue. Si vous voulez utiliser immédiatement Data Rescue, commencez par ce chapitre.
- Concepts : ce chapitre explique les concepts nécessaires pour comprendre et utiliser plus de fonctionnalités de Data Rescue.
- Utiliser les fonctions avancées : explique les concepts d'implantation des blocs et fournit des explications pour travailler avec les outils de bas niveau et d'autres options.
- Dépannage : informations qui peuvent vous aider à passer outre certains problèmes.

Glossaire : définitions des termes utilisés dans ce manuel et dans Data Rescue.

# Connaissances nécessaires

Ce manuel suppose que vous connaissez le fonctionnement et l'utilisation de base d'un Macintosh, savoir vous servir de la souris, des menus... Si vous n'êtes pas habitué ou si vous ne connaissez pas ces fonctions sur un Macintosh, veuillez vous reporter à la documentation livrée avec votre ordinateur.

### <span id="page-8-0"></span>Configuration minimale

### **Matérielle**

Data Rescue II est optimisé pour fonctionner sur un ordinateur Macintosh compatible avec Mac OS X 10.2.4 et plus. Sont compatibles les ordinateurs fabriqués depuis trois ans, depuis l'iMac au G3, G4, G5, iBook, PowerBook G3/G4. Si vous possédez une machine qui n'est pas compatible, contactez TRI-EDRE.

Data Rescue nécessite au moins 128 Mo de RAM pour fonctionner.

### Logicielle

Data Rescue II nécessite Mac OS X version 10.2.4 ou supérieure et inclut le support des volumes HFS ou HFS+. Data Rescue supporte partiellement certains formats autres que les formats Mac OS.

# Utilisation générale

Data Rescue est conçu pour être utilisé dans de nombreux cas. Data Rescue supporte :

- Tous types de média apparaissant comme un disque avec des secteurs de 512 octets (disquettes, disques durs, Zip, Jazz, cartes CF pour appareils photos numériques, etc.).
- Volumes qui ne peuvent être montés, même si le driver est endommagé.
- Disques dont la carte des partitions est endommagée.
- Supporte les disques SCSI, IDE (ou ATA), FireWire et USB.
- Les formats HFS et HFS+ («Mac OS étendu»).
- Support partiel des formats non-HFS/HFS+.
- Volumes de grande capacité (4 Go et plus).
- Volumes protégés par mot de passe (si les données ne sont pas mélangées).
- Noms de fichiers «Non-latin» (Japonais par exemple).
- Récupération des fichiers fragmentés.

Cependant Data Rescue ne sera pas utile dans toutes les situations. Utilisez une version démonstration si vous voulez être sûr que le logiciel pourra vous aider dans votre situation.

Notez que vous devez avoir de l'espace disque disponible sur un autre volume pour récupérer des données et pour les stockages temporaires de Data Rescue II. Un autre volume est en effet nécessaire pour éviter toute altération ou écrasement des données à récupérer. Data Rescue ne peut être utilisé pour réparer le disque.

# Attention aux disques ayant des problèmes matériels

Faites attention lorsque vous utilisez Data Rescue sur des disques que vous suspectez

d'avoir des problèmes matériels. Data Rescue fait très attention à ne pas endommager les disques à récupérer, et ne fait aucune écriture sur ces disques. Cependant, il peut arriver que le simple accès au disque en lecture puisse aggraver les problèmes du disque, que ce soit parce que la tête de lecture du disque est abîmée, ou que des accès intensifs causent à la longue des dégâts.

On peut reconnaître un disque ayant des problèmes matériels par les bruits mécaniques émanant du disque. Dans ce cas, si les données du disque sont extrêmement critiques, il faut peut-être envisager de faire appel à un spécialiste possédant une chambre blanche.

Ceci dit, l'appel à un spécialiste peut être extrêmement coûteux. Dans le cas de problèmes mécaniques, une solution alternative est de cloner votre disque, et ensuite de travailler sur la copie pour essayer de récupérer les données. Data Rescue comporte une fonction de clonage de disques. Le clonage effectue un nombre d'accès au disque beaucoup plus réduit que la récupération, minimisant ainsi les risques d'aggraver les dommages sur le disque.

# Installation et démarrage

<span id="page-10-0"></span>Ce chapitre fournit les informations nécessaires pour installer, démarrer, utiliser, régler les préférences, récupérer les données et exploiter le rapport de Data Rescue. Si vous utilisez Data Rescue pour la première fois, vous devriez lire attentivement ce chapitre.

### Installer / Désinstaller Data Rescue

Si vous avez Data Rescue sur un CD bootable, il n'est pas nécessaire de l'installer. Si vous envisagez d'installer Data Rescue sur un disque, vous ne DEVEZ PAS l'installer sur le volume dont vous voulez récupérer les données. Si vous désirez récupérer des données sur votre disque de démarrage habituel, il est fortement conseillé soit de démarrer du CD de Data Rescue, soit de démarrer d'un autre disque ayant un Système.

Les instructions suivantes sont destinées aux utilisateurs qui ont téléchargé Data Rescue. Vous devriez toujours garder une copie de Data Rescue sur un disque de secours (l'idéal étant un disque contenant un système).

### Pour installer Data Rescue

1. Depuis l'endroit sur le disque où vous avez téléchargé Data Rescue, cliquez deux fois sur l'image disque de Data Rescue pour la faire monter sur votre ordinateur.

2. Glissez déposez le contenu de l'image disque montée, dans le dossier Applications (où vos applications sont installées).

Un dossier Data Rescue est créé dans votre dossier Applications. Le dossier Data Rescue contient l'application Data Rescue, le manuel utilisateur et un fichier indiquant les changements depuis les versions précédentes.

### Pour désinstaller Data Rescue

Si vous désirez désinstaller Data Rescue, glissez simplement son dossier dans la corbeille.

### Avant de démarrer Data Rescue

Après avoir installé Data Rescue (pour une version téléchargée) ou inséré le CD contenant Data Rescue, vous pouvez utiliser Data Rescue.

Si vous avez un CD bootable, démarrez avec. Sinon, il est d'usage d'installer Data Rescue sur le disque sur lequel vous voulez enregistrer les données récupérées. Il faut éviter d'installer Data Rescue sur le disque endommagé. Vous devriez copier Data Rescue sur un disque, et démarrer sur celui-ci. Data Rescue doit avoir accès à un emplacement sûr pour stocker les données récupérées. Pour avoir les meilleures performances, connectez un disque dur externe, que vous venez d'initialiser, au port SCSI ou FireWire. Veillez

<span id="page-11-0"></span>bien à ce que la capacité de ce disque soit suffisante pour récupérer les données de votre disque endommagé. Il est aussi judicieux d'installer un système d'exploitation propre sur ce disque, afin de démarrer avec ce disque par la suite.

### À propos des fichiers temporaires

Pendant que Data Rescue examine votre disque, il crée et utilise des fichiers placés dans un dossier nommé **DataRescueTemp** à la racine du disque dur choisit pour stocker les éléments temporaires. L'espace nécessaire varie en fonction de la taille du disque examiné et du nombre de fichiers qu'il contient.

Pour vous faire une idée, un disque de 60 Go occupé à 40 %, avec environ 600 000 fichiers nécessite 200 Mo d'espace libre pour les données temporaires.

Ce dossier est automatiquement détruit quand vous quittez Data Rescue.

# Pour démarrer Data Rescue

Lancez l'application en cliquant deux fois sur l'icône de Data Rescue. Si Data Rescue n'a jamais été lancé auparavant, un dialogue demande le mot de passe administrateur. Data Rescue nécessite l'accès à l'ensemble des disques analysés, et a donc besoin de privilèges spéciaux. Data Rescue mémorise ces privilèges, et ne vous demandera plus ce mot de passe par la suite.

*Note : si vous êtes le seul utilisateur de ce Mac, vous êtes certainement l'administrateur et le mot de passe à entrer est votre mot de passe. Sinon, contactez l'administrateur système.*

Une fois cette étape passée, et si Data Rescue n'a jamais été activé, un dialogue vous demandera d'enregistrer votre numéro de série (laissez ce champ vide si vous désirez utiliser Data Rescue en mode Démo). Cochez la case d'acceptation de la licence et cliquez sur le bouton «Activer».

*Note : quand Data Rescue est enregistré avec un numéro de série valide, ce numéro est conservé dans le fichier des Préférences et ne sera plus demandé. Si vous lancez Data Rescue depuis un CD-ROM, le numéro de série sera demandé à chaque fois (car il ne peut être enregistré sur le CD).*

Ensuite, Data Rescue affiche la fenêtre principale. Par défaut, c'est le mode Assistant qui est affiché. Le mode Assistant est un mode simplifié qui vous guide étape par étape au cours du processus de récupération. Le mode Assistant est décrit ci-dessous. Data Rescue comporte aussi un mode Expert qui sera décrit plus loin dans ce manuel.

# Utilisation du mode Assistant

<span id="page-12-0"></span>Ce mode a été conçu pour rendre l'utilisation de Data Rescue et la récupération aussi simples que possible. Dans ce mode, vous êtes guidé pas à pas.

Ce mode commence par afficher les généralités (étape «Introduction»). Cliquez sur «Continuer» pour passer à l'étape suivante du choix du média (disque ou volume).

### Sélectionner un disque ou un volume

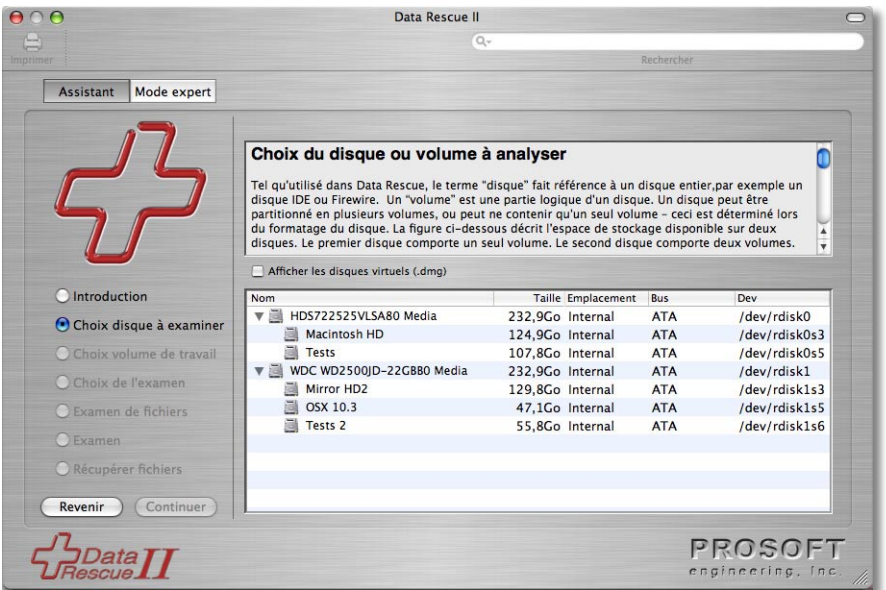

Chaque écran affiche des informations sur l'étape en cours, ainsi que des explications et/ou une aide (l'aide complète se trouve dans le manuel d'utilisation - ce document).

L'écran de cette étape affiche les disques reconnus par Data Rescue et, pour chaque disque, les volumes qui s'y trouvent. Les disques sont affichés avec le nom qui leur a été donné par le fabricant (par exemple «HDS722525VLSA80»), les volumes avec le nom que vous leur avez donné lors du formatage ou du partitionnement.

Vous pouvez choisir soit un volume, soit un disque. Si le volume qui vous intéresse se trouve dans la liste, nous conseillons de sélectionner ce volume. S'il n'y est pas, sélectionnez le disque qui doit contenir ce volume (en général, on détecte de quel disque il s'agit par sa taille et son emplacement).

<span id="page-13-0"></span>Avant de continuer, vérifiez que la taille affichée du volume sélectionné correspond à la taille attendue. Un volume endommagé peut parfois afficher une taille incorrecte. Dans ce cas, il est préférable de sélectionner le disque entier.

Cliquez sur «Continuer».

### Sélectionner un volume de travail (temporaire)

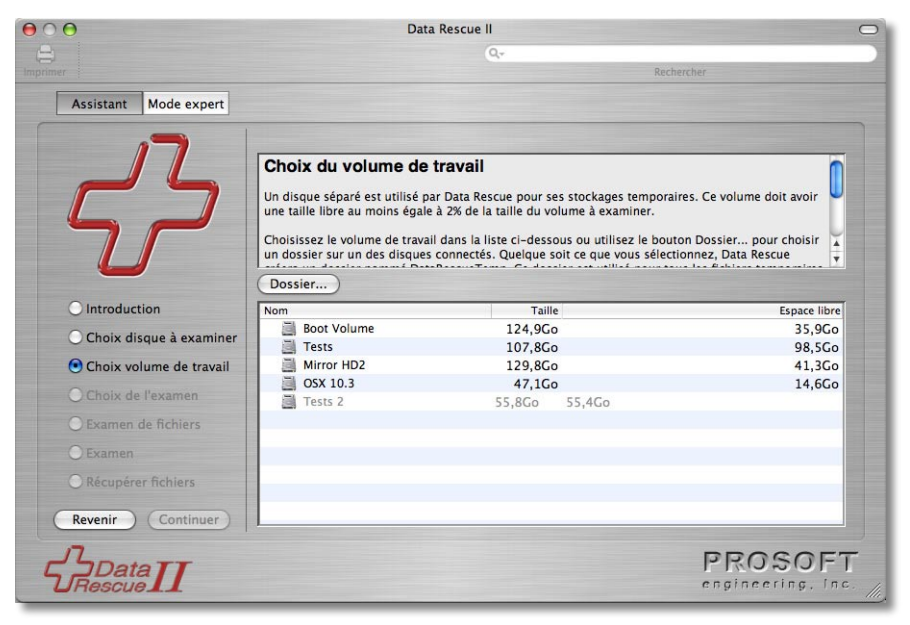

Data Rescue a besoin d'un volume où stocker ses données de travail en cours d'analyse. Ces données peuvent être assez importantes lors de l'analyse d'un gros volume. Il n'est pas possible de connaître exactement les besoins en espace de travail (ils représentent en général 1 % du volume à analyser, et excédent rarement les 2 %).

Le volume de travail ne doit pas être le même que le volume à analyser. Si possible, choisissez ce volume sur un autre disque que le volume à récupérer, en particulier si le disque à récupérer peut être endommagé.

Pendant l'analyse, Data Rescue crée un dossier (nommé DataRescueTemp) à la racine du volume de travail. Ce dossier sera supprimé automatiquement, ainsi que les données qu'il contient, quand vous quitterez Data Rescue.

Si vous désirez que le dossier temporaire de travail soit à un autre endroit, utilisez le bouton «Dossier...» pour sélectionner un dossier particulier.

Cliquez ensuite sur «Continuer».

### <span id="page-14-0"></span>Sélectionner la méthode d'examen

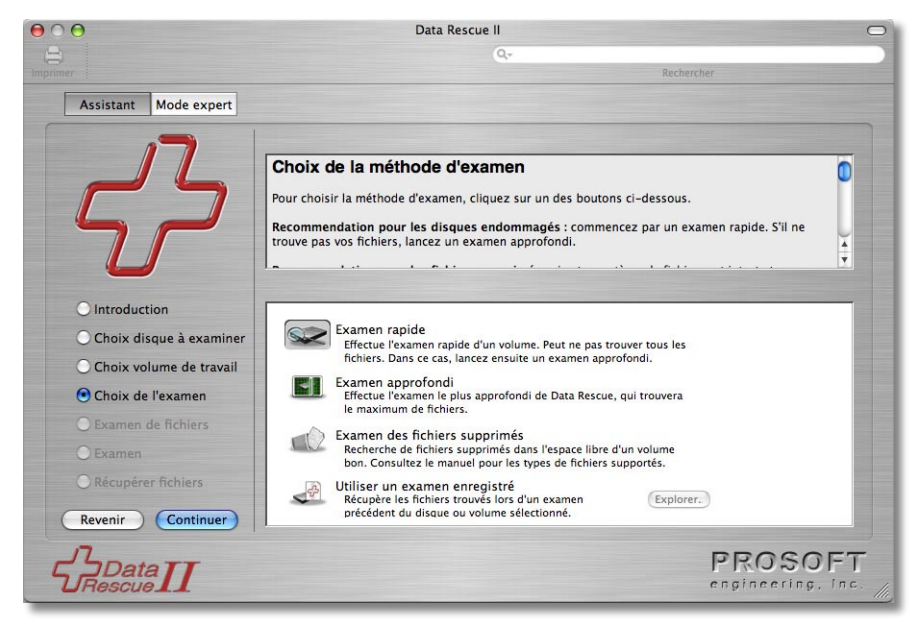

L'étape suivante consiste à choisir le type d'examen à effectuer sur le volume/disque sélectionné. On rencontre principalement deux types de besoins : retrouver des fichiers supprimés par erreur, ou retrouver des fichiers dans un disque endommagé.

Si votre disque est dans un bon état et que vous cherchez à récupérer des fichiers accidentellement effacés, choisissez «Examen des fichiers supprimés». Notez que, sous Mac OS X, quand des fichiers sont supprimés, leur nom et leur emplacement sont perdus, et les fichiers retrouvés avec cette méthode auront un nom générique. Il vous faudra les ouvrir pour savoir lequel est celui que vous recherchez.

Si vous pensez que le disque/volume est endommagé, nous vous conseillons de commencer par un «Examen rapide» et de voir si les fichiers recherchés sont trouvés. S'ils ne sont pas trouvés, lancez ensuite un «Examen approfondi», plus long mais qui trouve en général plus de fichiers.

Le dernier choix, «Utiliser un examen enregistré», vous permet de sélectionner les résultats d'un examen précédemment lancé et que vous aviez enregistré, pour continuer à travailler sur cet examen sans devoir le relancer entièrement (un examen approfondi peut être très long et l'enregistrement de l'examen à des fins ultérieures peut faire gagner du temps).

Une fois votre choix effectué, cliquez sur Continuer.

### <span id="page-15-0"></span>Examen du média

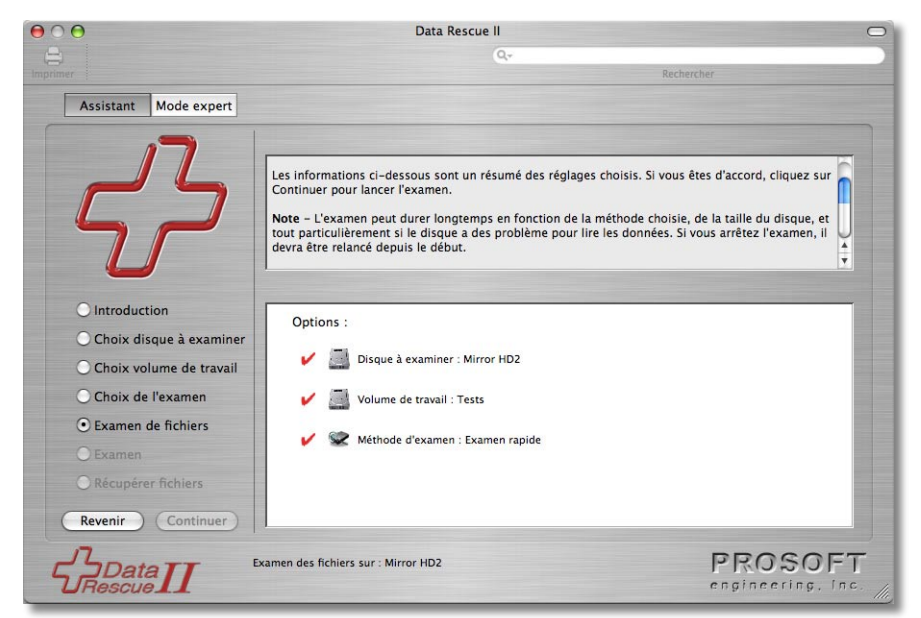

Vérifiez que l'ensemble des choix correspond à ce que vous désirez. Si ce n'est pas le cas, vous pouvez revenir à une étape précédente avec le bouton «Revenir» ou en cliquant sur un des boutons radios.

Pour lancer l'examen, cliquez sur «Continuer».

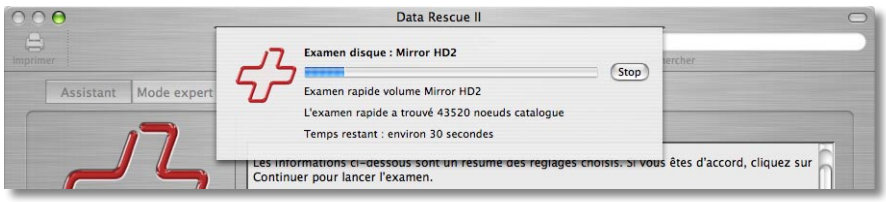

Un dialogue affiche une barre de progression de l'examen en cours et les résultats intermédiaires, ainsi que les éventuelles étapes de cet examen.

L'examen terminé, l'écran affiche les résultats obtenus, comme par exemple le nombre de fichiers trouvés, etc.

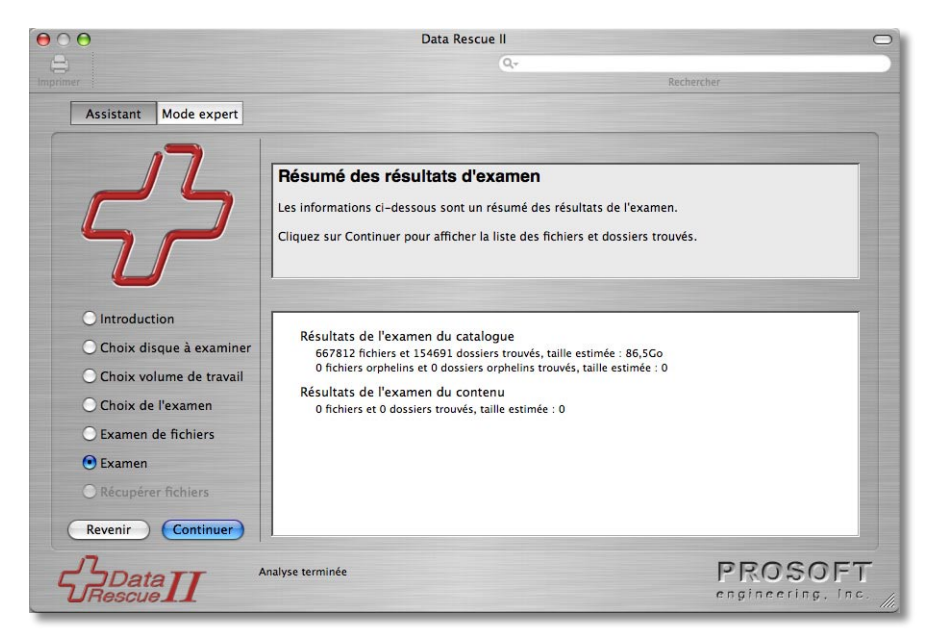

Cliquez sur «Continuer» pour afficher les fichiers trouvés.

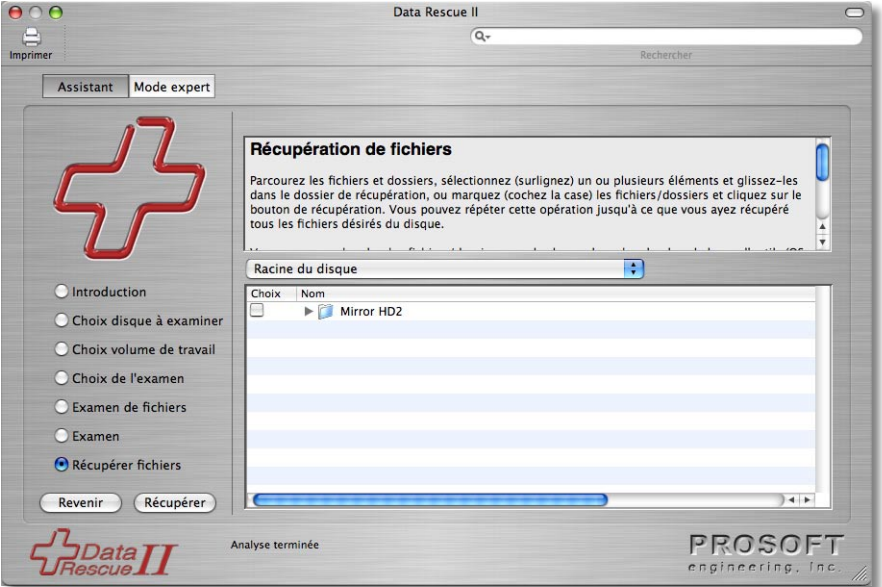

Dans la liste, cliquez sur le triangle à gauche des dossiers pour en afficher le contenu. Cochez les cases à gauche des éléments que vous désirez récupérer.

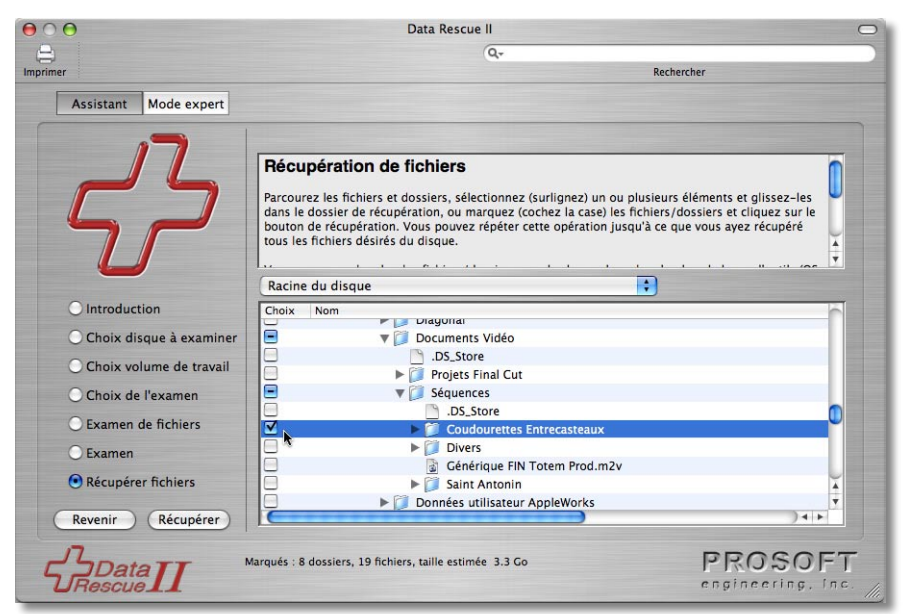

Une fois que vous avez coché tous les éléments à récupérer, cliquez sur le bouton «Récupérer». Un dialogue vous demande à quel endroit enregistrer ces éléments.

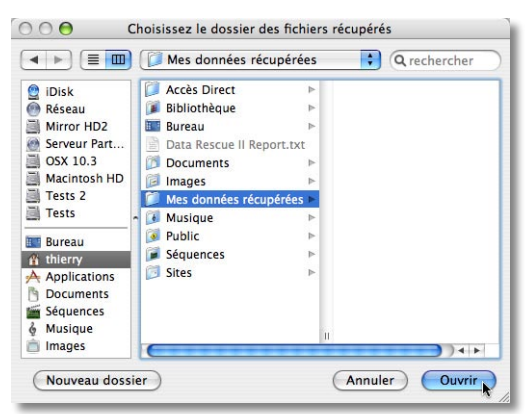

Les fichiers ainsi récupérés conservent la structure de dossiers, de la racine du disque (dans l'exemple ci-dessus depuis le dossier nommé «Mirror HD2») jusqu'aux dossiers contenant chaque fichier récupéré.

<span id="page-18-0"></span>Si vous ne désirez pas que la structure hiérarchique soit récupérée, sélectionnez les éléments à récupérer et glissez-les directement dans un dossier du Finder. Les éléments sélectionnés et leur contenu seront récupérés dans le dossier choisi.

### Avant de lancer une récupération importante

Après un examen approfondi, et avant de récupérer un grand nombre de fichiers, il est conseillé de tester la récupération sur quelques-uns des fichiers et de vérifier le contenu de ces fichiers. En effet, un examen approfondi détecte les fichiers par différentes méthodes, et détermine une implantation des blocs d'allocation en fonction des résultats trouvés. Si cette implantation n'est pas correcte, certains fichiers peuvent contenir des données (ou une partie de données) incorrectes.

*Note : cette remarque ne s'applique pas aux éléments récupérés qui sont mis par Data Rescue dans le dossier CBR (fichiers retrouvés par leur contenu).*

### Ouvrir des fichiers par double-clic

Data Rescue offre une fonction qui facilite la vérification des données récupérées. Si vous double-cliquez sur un fichier dans la liste des éléments trouvés, il sera récupéré et enregistré dans un dossier temporaire, puis ouvert avec l'application appropriée (par exemple avec «Aperçu» pour un fichier JPEG).

*Note : cette fonction est désactivée en mode Démo. De même, elle ne peut fonctionner si vous avez démarré depuis le CD de Data Rescue.*

### Rechercher dans les résultats de l'examen

Le champ de recherche (en haut de la fenêtre) vous permet de rechercher les éléments dont le nom contient la chaîne entrée.

Vous pouvez aussi ouvrir la fenêtre de recherche (dans le menu «Édition»), pour effectuer une recherche multicritères.

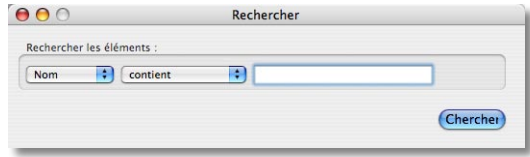

La liste des éléments trouvés est affichée dans la fenêtre, avec le chemin d'accès du fichier ou du dossier sélectionné.

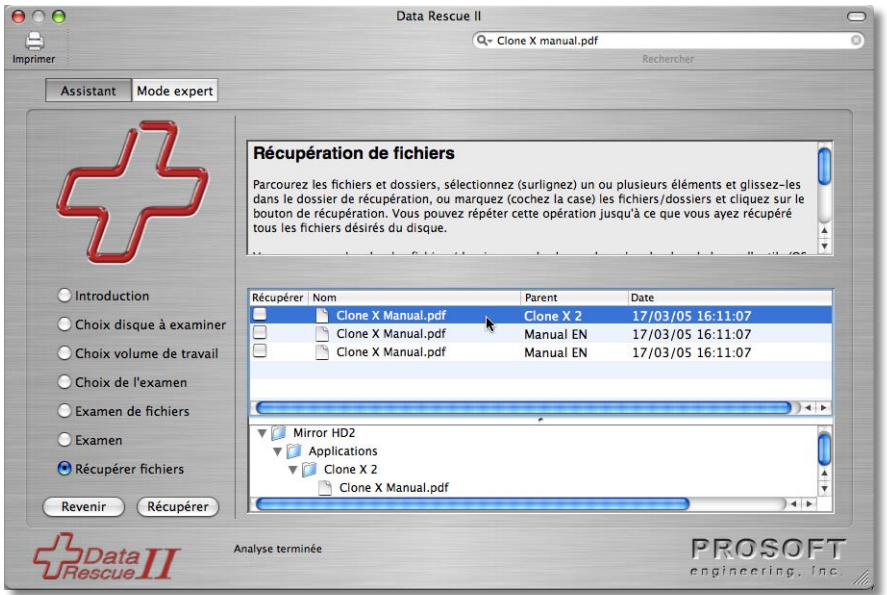

Procédez de la même manière que précédemment pour récupérer un des éléments trouvés : cochez-le et cliquez sur «Récupérer» ou glissez-le dans un dossier du Finder.

Vous pouvez revenir à la présentation des résultats avec «Afficher les résultats d'examen» dans le menu «Présentation».

*Note : il peut arriver, en particulier après un examen approfondi, qu'un fichier apparaisse plusieurs fois et/ou qu'il soit affiché dans un mauvais dossier ou dans le dossier «Orphelins». Si vous ne trouvez pas le fichier recherché à l'emplacement normal, ou si le fichier trouvé n'est pas correct, utilisez la fonction de recherche pour vérifier si vous pouvez le retrouver à un autre endroit. Certains de ces fichiers peuvent être des restes d'anciennes versions du fichier. Il est alors judicieux de vérifier que le contenu des fichiers récupérés est correct.*

# Utilisation du mode Expert

<span id="page-20-0"></span>Le mode Expert affiche des boutons pour chacun des différents types d'examen que nous avons vu dans l'Assistant : examen rapide et approfondi, recherche des fichiers effacés et utilisation d'un examen enregistré.

Des options supplémentaires, Analyse et Clone, sont aussi accessibles dans le mode Expert. Elles seront expliquées plus loin.

# Choix du média et du mode

La première chose à faire en mode Expert est de choisir le disque ou le volume à analyser ainsi que le type d'examen.

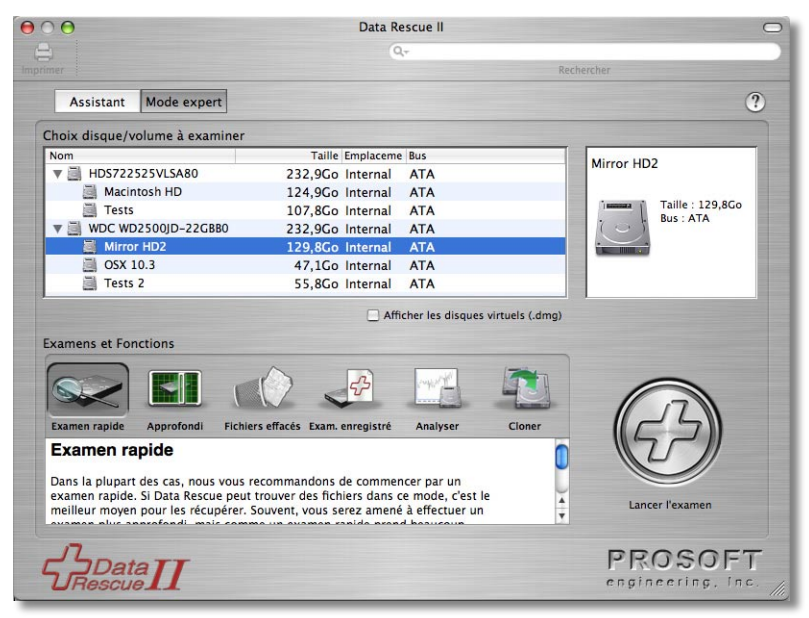

Cliquez ensuite sur le bouton de lancement de l'examen (le gros bouton «+» en bas à droite de la fenêtre). Un dialogue vous demande d'indiquer l'emplacement du dossier que Data Rescue utilisera pour les données de travail. Choisissez un volume ayant une place libre suffisante (au moins 1 % de la taille du volume à analyser) et si possible ne se trouvant pas sur le même disque que celui à analyser.

Data Rescue crée un dossier «DataRescueTemp» à l'endroit indiqué. Si vous avez choisi la racine du disque de démarrage, Data Rescue crée ce dossier dans le dossier «/temp». Ce dossier sera automatiquement supprimé lorsque vous quitterez Data Rescue.

# <span id="page-21-0"></span>Résultats de l'examen

Dans le mode Expert, les résultats de l'examen sont affichés dans une fenêtre séparée.

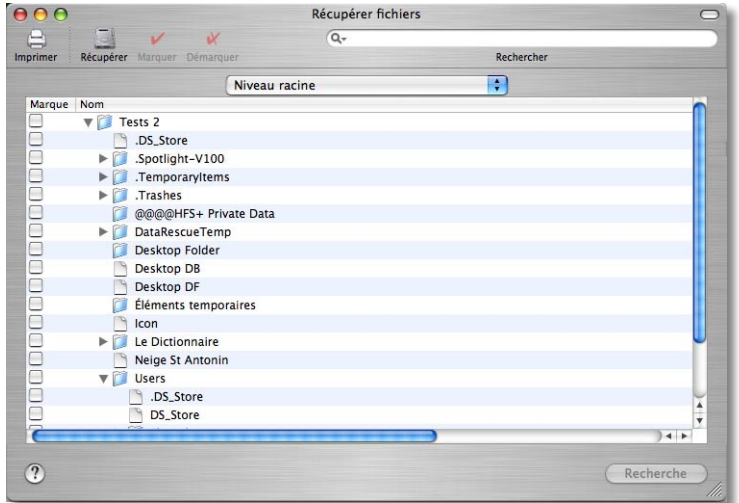

La navigation et la sélection des éléments se font de la même manière que dans le mode Assistant. Vous pouvez glisser-déposer des fichiers ou dossiers de cette fenêtre vers un dossier du Finder, ou vous pouvez sélectionner ou cocher les éléments désirés et cliquer sur le bouton «Récupérer» en haut à gauche de la fenêtre.

Comme dans le mode Assistant, si la case est cochée, les éléments sont récupérés avec la hiérarchie des dossiers (jusqu'à la racine du disque). Si les éléments sont sélectionnés uniquement (sans être cochés), eux seuls (et leur contenu) sont récupérés, sans la structure hiérarchique de dossiers complète.

La recherche fonctionne, comme pour le mode Assistant, avec le champ en haut à droite (ou la fonction Recherche du menu Édition). Entrez le nom recherché (ou une partie du nom) et Data Rescue affichera les éléments trouvés correspondant. Le bouton en bas à droite (Examen/Recherche) permet de commuter entre l'affichage des résultats de l'examen et les résultats de la recherche.

Il est recommandé de vérifier quelques fichiers avant de lancer une récupération d'un grand nombre de fichiers. Un double-clic sur un fichier le récupère et l'ouvre dans son application par défaut. Vous pouvez ainsi vérifier quelques fichiers facilement, et éventuellement modifier les réglages pour une meilleure récupération (par exemple les réglages de l'implantation des blocs d'allocation expliqués plus loin).

# <span id="page-22-0"></span>Analyse de média

La fonction Analyse du mode Expert vérifie la vitesse des accès en lecture à un disque ou un volume. Data Rescue mesure le temps d'accès sur un échantillon de blocs répartis sur l'ensemble du disque.

Cliquez sur l'icône «Analyser» pour choisir ce test, sélectionnez un média (disque ou volume), choisissez le type d'analyse (de rapide à approfondi, dans le menu déroulant) et cliquez sur le bouton «Lancer l'analyse».

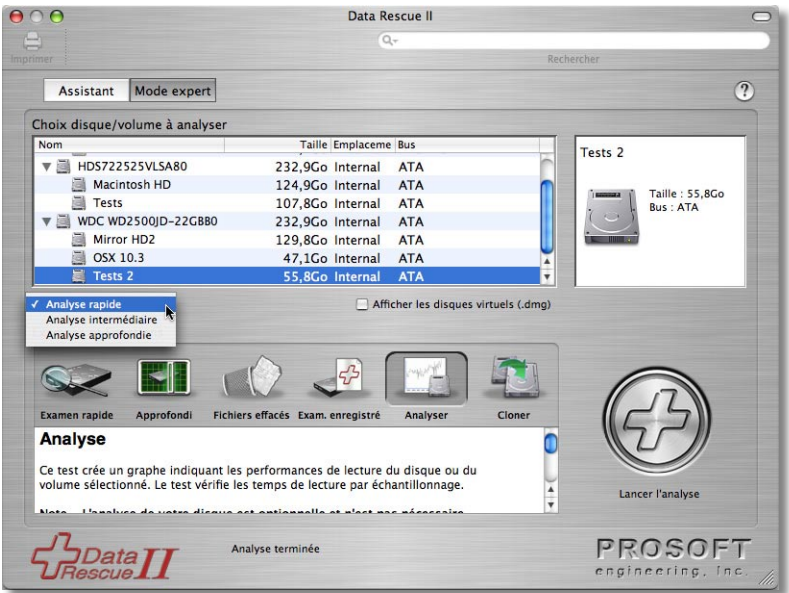

Pendant l'analyse, des blocs de 2 Mo sont lus sur l'ensemble du disque. Le réglage du type d'analyse, choisi dans le menu déroulant (rapide, intermédiaire ou approfondi), modifie le pas d'analyse du disque. Par exemple, avec une analyse rapide, le pas est défini par défaut à 128 Mo. Dans ce cas, Data Rescue va faire un test tous les 128 Mo sur l'ensemble du disque (ou volume). Le mode «approfondi» a un pas beaucoup plus serré (8 Mo par défaut), donc effectue une analyse plus fine (mais plus longue) et peut détecter des problèmes d'accès ponctuels.

La taille du bloc et le pas des différents modes peuvent être modifiés dans les Préférences (dans la section Analyse du panneau Moteur d'analyse).

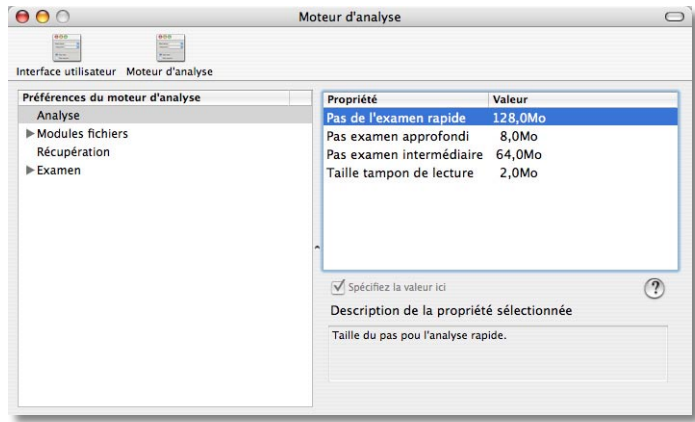

Le temps d'accès à chaque bloc est mesuré et enregistré. Data Rescue effectue deux passes de mesures et conserve le plus petit temps pour chaque bloc, puis trace la courbe des temps d'accès en lecture pour le média sélectionné :

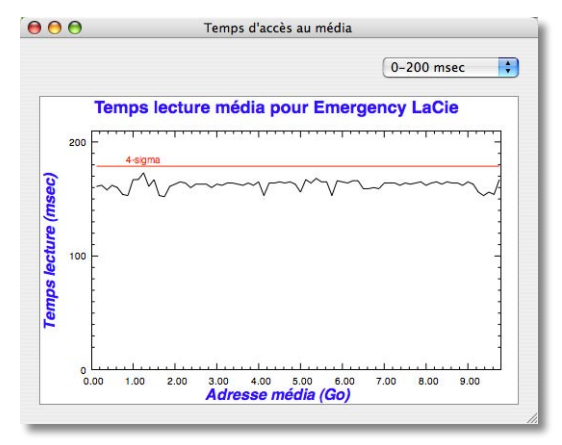

Note: cette fonction est concue pour donner une estimation rapide du fonctionne*ment du disque. Les temps indiqués ne sont pas nécessairement extrêmement précis, d'autant plus que le Système ou d'autres applications peuvent interférer par leurs propres accès au disque.*

Si un disque présente des défauts de lecture pour certaines zones particulières, la courbe affiche des pics indiquant ponctuellement un temps d'accès beaucoup plus long que la moyenne. Pour faciliter l'analyse, Data Rescue affiche une ligne rouge visualisant la limite des mesures qui restent dans la moyenne. Un dépassement de cette ligne rouge n'est pas nécessairement le signe d'un problème (une interruption du Système a pu <span id="page-24-0"></span>intervenir à ce moment). Cependant, si vous répétez la mesure et que les pics se confirment aux mêmes endroits, votre disque a des problèmes de lecture pour ces zones particulières. En voici un exemple :

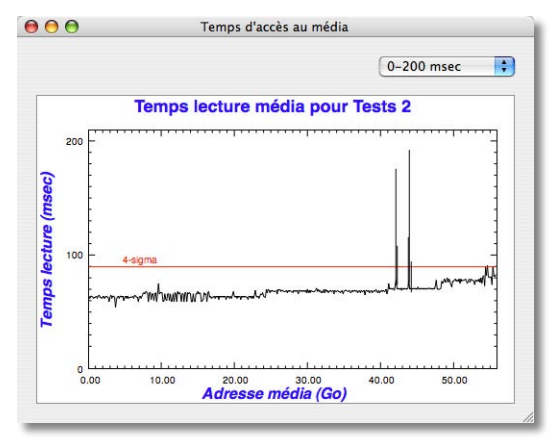

Ce disque présente des problèmes pour deux zones distinctes. Si vous faites un examen approfondi avec ce disque, l'examen sera très fortement ralenti lorsqu'il passera sur la partie du disque correspondant aux pics car les temps d'accès au contenu du disque y seront significativement plus longs. Des temps d'accès supérieurs à 2 secondes seront indiqués comme des erreurs de lecture.

Les courbes présentent souvent un temps d'accès qui augmente au fur et à mesure de l'avancement vers l'extrémité du disque. Ceci est normal, et se retrouve pour beaucoup de disques.

### Cloner un média

La fonction Clone a pour objet de pouvoir créer une copie exacte d'un disque sur lequel vous avez des problèmes, de façon à pouvoir ensuite travailler sur la copie pour les phases d'analyse et de récupération. Bien entendu, la création d'un clone nécessite d'avoir un autre disque d'une taille au moins égale à celle de l'original. Il n'y a aucun besoin fondamental à utiliser la fonction Clone avec Data Rescue. Il existe pourtant un certain nombre de cas où la création d'un clone peut être d'un grand secours. En voici quelques uns :

• Si votre disque original semble avoir des problèmes matériels, il peut être bon de limiter son utilisation car certains types de problèmes peuvent aggraver rapidement l'état du disque. Un examen approfondi, comme celui pratiqué par Data Rescue, fait des accès répétés au disque pour tenter de retrouver les fichiers. Dans ce cas, le clonage du disque, qui ne fait qu'un minimum d'accès au média, permet d'avoir une copie sur laquelle travailler sans risquer d'endommager l'original.

**Important : si un disque a des problèmes matériels, les données qui s'y trouvent doivent être considérées comme dans un état extrêmement critiques. Si elles sont importantes, confiez votre disque à une société de service spécialisée et possédant une chambre blanche. Ce service peut avoir un coût élevé. Une alternative consiste à faire un clone pour limiter au maximum les accès à ce disque, du moins tant que les données importantes n'ont pas été récupérées.**

- Si le disque dur a des réactions aléatoires ou s'il commence à présenter des faiblesses après un certain temps d'utilisation ou de chauffe, la réalisation d'un clone peut être un bon moyen de faire rapidement une copie tant que le disque est normalement utilisable.
- D'autres disques peuvent être correctement lus par des accès séquentiels (en commençant du début du disque et en allant bloc par bloc jusqu'à la fin du disque), alors qu'ils ne peuvent être lus lors d'une utilisation normale, qui fait des accès aléatoires un peu partout sur le disque. Le clone d'un tel disque, qui est réalisé avec des accès séquentiels au disque, est un moyen d'en obtenir une copie sur laquelle vous pourrez ensuite travailler pour récupérer les fichiers sans avoir les problèmes du disque original.
- Enfin, même si ce n'est pas sa vocation première, vous pouvez utiliser la fonction Clone pour dupliquer un disque et en avoir une copie identique.

La fonction Clone permet aussi de cloner un volume au lieu d'un disque, mais nous recommandons de limiter l'utilisation de cette fonction à la copie de disques.

# Préférences

<span id="page-26-0"></span>Le dialogue des Préférences est accessible par le menu Data Rescue. Les Préférences sont organisées en deux groupes, l'un pour les réglages de l'interface utilisateur, l'autre pour les réglages du moteur d'analyse.

Ces réglages sont conservés dans le dossier «Preferences» et vous les retrouverez au prochain lancement de Data Rescue.

Les réglages sont enregistrés dans deux fichiers placés dans le dossier «Preferences» du dossier «Bibliothèque» :

- Réglages de l'interface dans le fichier «com.prosofteng.DataRescueII.plist».
- Réglages du moteur d'analyse dans «com.prosofteng.DataRescueIIBE.plist».

Vous pouvez revenir aux réglages par défaut en supprimant un de ces deux fichiers (ou les deux) avant de relancer Data Rescue.

### Préférences de l'interface utilisateur

Vous affichez ces réglages en cliquant sur l'icône Interface utilisateur en haut à gauche de la fenêtre des préférences.

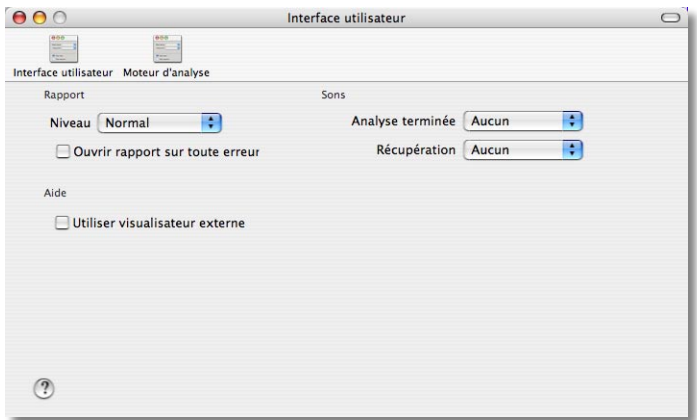

- Le niveau de rapport indique si le rapport doit être détaillé ou normal. La fenêtre du rapport est accessible par le menu Présentation.
- Ouvrir rapport si erreur : affiche automatiquement la fenêtre du rapport lorsqu'une erreur est rencontrée.
- Utiliser visualisateur externe pour l'aide : lorsque coché, Data Rescue ouvre les fichiers d'aide dans une application externe (par exemple dans Aperçu).
- Sons : choix des sons émis après une analyse ou lors de la récupération.

### <span id="page-27-0"></span>Préférences du moteur d'analyse

Ces préférences sont affichées en cliquant sur l'icône Moteur d'analyse en haut de la fenêtre.

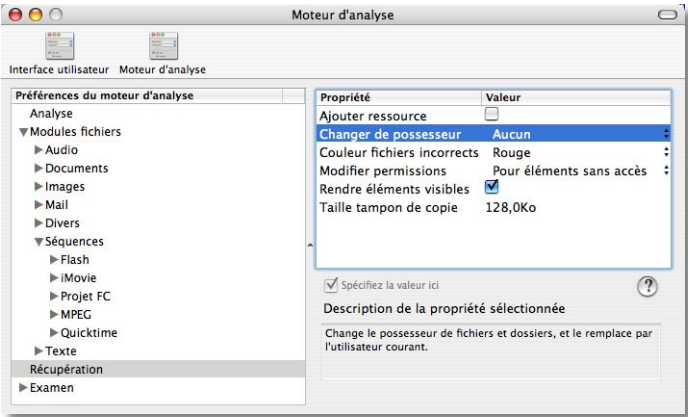

Data Rescue comporte un grand nombre de moteurs d'analyse. Ils sont classés par type, dans des groupes et des sous-groupes. Chaque moteur comporte ses propres réglages. Chaque groupe ou sous-groupe comporte des réglages communs à tous les moteurs du groupe. Dans ce cas, le même réglage peut se retrouver dans chaque sous-groupe ou moteur, la couleur de son titre indiquant :

- titre affiché en grisé : il ne peut pas être modifié spécifiquement pour ce moteur.
- titre en vert : il peut être modifié pour ce moteur ou sous-groupe spécifique. Il est alors différent du réglage général appliqué à tous les autres moteurs.

*La case à cocher «Spécifier la valeur ici» permet, si elle est cochée, de spécifier un réglage localement. Si elle est décochée, c'est le réglage général qui s'applique.*

Lorsque vous sélectionnez un groupe, un sous-groupe ou un moteur d'analyse, les réglages correspondants sont affichés dans la partie droite de la fenêtre. Si vous sélectionnez un des réglages, un descriptif est affiché en bas à droite.

Chaque réglage a un nom (titre) et une valeur. La valeur peut être booléenne (dans ce cas, elle est représentée par une case à cocher qui permet de la régler), prédéfinie (un menu déroulant permet de choisir une des valeurs prédéfinies) ou encore éditable. Si la valeur est éditable, vous pouvez double-cliquer sur son champ pour en modifier la valeur. Les valeurs numériques ayant une unité (par exemple 100Mo) peuvent être éditées avec leur unité ou avec une autre unité (par exemple 100Ko).

Les différentes préférences des moteurs d'analyse sont décrites ci-après.

### Préférences Analyse

Ce groupe gère les préférences d'analyse des médias, avec les réglages correspondant aux différents niveaux d'analyse. Vous pouvez modifier le pas de lecture et la quantité de données lues à chaque pas. Par exemple, si le tampon est de 2 Mo et le pas d'analyse de 128 Mo, l'analyse testera en lecture un bloc de 2 Mo à la position 0, puis successivement un bloc de 2 Mo aux positions 128 Mo, 256 Mo, etc.

### Préférences Examen

Le réglage «Fichiers par dossier maxi» indique le nombre maximum de fichiers récupérés qui sont mis dans chaque dossier. Il ne s'applique qu'aux fichiers et dossiers que Data Rescue crée lui-même, comme ceux du dossier CBR ou ceux des dossiers orphelins. La valeur par défaut est 1 000. Quand ce nombre est atteint, Data Rescue crée un nouveau dossier pour y enregistrer la suite des fichiers récupérés.

Le réglage HFS permet d'activer (ou de désactiver) la reconnaissance de volumes HFS et HFS+. Ce réglage est à laisser activé, sauf dans de rares circonstances. S'il est désactivé, seule la recherche par contenu (CBR) sera possible. Si vous l'avez décoché pour un examen spécial, pensez à le cocher de nouveau pour les utilisations ultérieures.

### Préférences Récupération

Le réglage «Ajouter ressource» force la création d'une ressource vide dans les fichiers récupérés qui n'en ont pas. Vous n'avez a priori pas besoin de cocher cette option, mais certaines applications peuvent refuser d'ouvrir un fichier s'il n'a pas de ressource (même vide). Dans ce cas, activez cette option.

Le réglage «Changer de possesseur» vous permet de modifier le possesseur des fichiers récupérés. Il est alors remplacé par l'utilisateur courant (vous-même), ce qui vous permettra d'ouvrir tous les fichiers récupérés sans avoir besoin d'autorisations spéciales.

Le réglage «Modifier permissions» force les éléments récupérés avec des autorisations plus tolérantes.

L'option «Rendre éléments visibles» force les éléments récupérés à être visibles. De plus, les «.» en début de nom (éléments non affichés par le Système) seront supprimés (par exemple, le dossier «.Trashes» sera récupéré en «Trashes»).

Le réglage «Taille du tampon de copie» contrôle le tampon utilisé pour les opérations de copie, comme lors des récupérations. Elle peut être augmentée pour accélérer la copie (récupération ou clonage), mais le tampon utilisera alors plus de place en mémoire.

### Préférences Modules fichiers

Data Rescue utilise deux stratégies pour retrouver les fichiers, par le catalogue et par le contenu. La recherche par le contenu fait appel à des modules spécialisés, comme par exemple le module pour les images JPEG. Chaque module a ses propres réglages.

Les modules sont organisés en groupe et en sous-groupes et certains réglages peuvent être communs à tout un ensemble de modules. Pour des raisons pratiques, chaque groupe ou sous-groupe dispose des réglages qui s'appliquent à tous les modules du groupe. Les mêmes réglages se retrouvent aussi dans chaque module, car vous pouvez forcer, pour un module particulier, un réglage différent de celui qui est commun au groupe.

#### **Réglages généraux communs à tous les modules :**

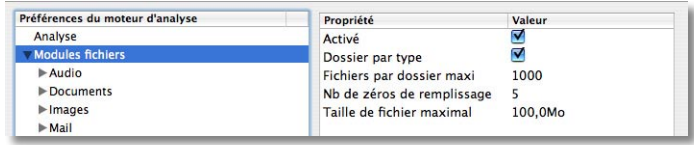

- «Activé» active (ou désactive) les modules. Lorsqu'un module est désactivé, il n'est pas utilisé lors de la recherche. Si vous désactivez à ce niveau, tous les modules seront désactivés.
- «Dossier par type» indique que chaque fichier trouvé sera classé dans un dossier correspondant à son type (les images JPEG ensemble, etc.). Si cette option est désactivée, tous les fichiers sont affichés en vrac dans le dossier CBR.
- «Fichiers par dossier maxi» indique le nombre maximal de fichiers par dossier.
- «Nb de zéros de remplissage» contrôle le nom donné aux fichiers. Quand Data Rescue ne peut récupérer le nom d'origine d'un fichier, il génère un nom automatiquement (par ex. «abc-001», «abc-002», etc.). Ce réglage indique le nombre de zéros de remplissage. Avec la valeur par défaut (5), le nom sera «abc-00001», avec la valeur 3, il sera «abc-001», etc.
- «Taille de fichier maxi» indique la taille maxi. Si un fichier trouvé dépasse cette limite, il est ignoré.

### **Réglages communs à un groupe de modules de même type :**

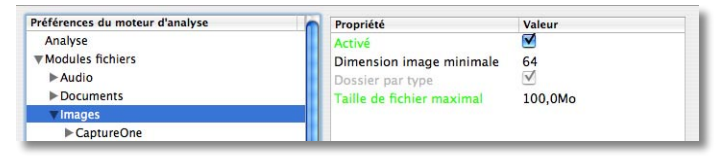

Au niveau d'un sous-groupe, vous retrouvez les réglages généraux et ceux du groupe parent de ce sous-groupe (dont le titre est affiché en gris ou vert), ainsi que des réglages spécifiques aux modules de ce groupe (en noir).

Par exemple, dans le groupe Images (contenant tous les modules de récupération de fichiers images), vous avez :

• des réglages non modifiables, affichés en grisé. Ces réglages ne peuvent être définis qu'à un niveau supérieur et ne sont représentés que pour information. Ainsi, «Dossier par type», le classement des fichiers dans des dossiers pour chaque type, est soit activé, soit désactivé pour l'ensemble des modules.

• des réglages généraux mais que vous pouvez modifier pour ce groupe. Ils sont affichés en vert. Si vous modifiez leur valeur, cela affectera les modules de ce groupe, mais pas les autres modules. Ainsi, si vous décochez la case «Activé», les images seront ignorées alors que les fichiers d'autres types (audio, vidéo, etc.) seront traités. Notez que la couleur d'un réglage général modifié localement devient noire (pour indiquer un réglage spécifique) et que la case à cocher «Spécifier la valeur ici» est automatiquement cochée.

*Note : si vous désirez revenir à l'état global d'un réglage en vert que vous avez modifié, décochez la case «Spécifier la valeur ici» (qui se trouve sous les réglages).*

• des réglages spécifiques à ce groupe, en noir (comme la dimension des images).

Certains groupes ont par défaut des réglages communs qui sont différents de ceux du «Modules fichiers». Ainsi, le groupe «Texte» est par défaut désactivé (car trop de fichiers peuvent être interprétés à tort comme des fichiers texte) et sa taille maxi est différente (les fichiers texte sont en général de petits fichiers). Vous pouvez bien entendu modifier ces réglages si vous avez besoin de retrouver un fichier texte important.

### **Réglages pour un module particulier :**

Chaque module peut avoir ses propres réglages, en plus des réglages communs. Comme pour les groupes, vous pouvez modifier les réglages locaux, mais aussi les réglages généraux (ceux affichés en vert).

| Préférences du moteur d'analyse | Propriété                        | Valeur           |  |
|---------------------------------|----------------------------------|------------------|--|
| ▼ Modules fichiers              | Activé                           | ₹                |  |
| $\triangleright$ Audio          | Code Créateur                    | P <sub>1fw</sub> |  |
| Documents                       | Code Type                        | RawC             |  |
| <b>Wimages</b>                  | Dimension image minimale         | 64               |  |
| ▼CaptureOne                     | Dossier par type                 |                  |  |
| <b>Raw CaptureOne</b>           | <b>Taille de fichier maximal</b> | 100.0Mo          |  |

*Note : certains réglages peuvent être par défaut différents des réglages globaux.*

# Après un examen approfondi

<span id="page-31-0"></span>Après un examen approfondi, il y a un certain nombre de choses que vous devriez faire avant de procéder à la récupération d'un grand nombre de fichiers.

### Enregistrer un fichier d'examen

La première chose à faire est d'enregistrer les résultats de l'examen qui vient d'être effectué, avec la fonction «Enregistrer fichier d'examen» du menu «Fichier». Un examen approfondi peut être long, et vous gagnerez du temps par la suite si vous n'avez pas besoin de recommencer tout l'examen pour récupérer ultérieurement d'autres fichiers sur le même volume. Pour utiliser ce fichier d'examen (ou un des fichiers d'examen préalablement enregistrés), sélectionnez le mode «Examen enregistré».

*Note : le fichier d'examen contient des index qui pointent vers les fichiers trouvés, mais ne contient pas les données elles-mêmes. Le volume analysé ne doit pas avoir été modifié ultérieurement si vous utilisez un examen enregistré.*

### Dialogue d'implantation des blocs d'allocation (ABL)

La seconde chose à faire après un examen approfondi est de vérifier quelques-uns de vos fichiers importants se trouvant dans les dossiers du catalogue (ceux se trouvant dans le dossier ayant comme nom celui du disque ou du volume examiné). Récupérez et ouvrez quelques fichiers (ou double-cliquez sur ceux-ci dans Data Rescue ce qui les récupère et les ouvre). S'ils ne s'ouvrent pas ou s'ils sont abîmés ou contiennent des données erronées, il est possible que cela vienne d'un réglage d'implantation des blocs incorrect.

Après un examen approfondi, vous pouvez accéder à l'implantation des blocs d'allocation par le menu Expert. Un dialogue s'affiche :

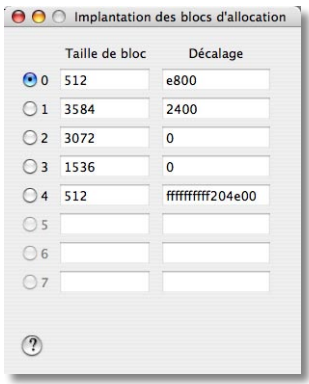

<span id="page-32-0"></span>Au cours de l'examen qu'il a effectué, Data Rescue détermine différentes possibilités d'implantation des blocs d'allocation. Les différents réglages sont affichés dans le dialogue. La taille de bloc est le nombre d'octets (en décimal) d'un bloc d'allocation. Le décalage est le nombre d'octets, en hexadécimal, entre le début du média et le début du système de fichiers.

Data Rescue affiche en premier le réglage qui lui semble le plus probable. Mais, si celui-ci ne donne pas un résultat correct, vous pouvez essayer chacun des autres choix. Il y a de grandes chances pour que l'un d'entre eux soit le bon. Dans certains cas, en particulier si le disque que vous avez examiné a plusieurs partitions, ou si le disque contient des restes d'anciens systèmes de fichiers, il est possible que certains fichiers soient récupérables avec un réglage et d'autres fichiers avec un autre réglage. Le seul moyen de le savoir est de les essayer.

*Note : le réglage d'implantation des blocs n'a aucun effet sur les fichiers récupérés dans le dossier «CBR».*

### Récupérer des fichiers sur des cartes numériques d'appareils photos ou des lecteurs de musique

Si votre appareil utilise un média amovible (par exemple des cartes CompactFlash) et que vous avez un lecteur de carte connecté à votre Mac grâce auquel la carte monte comme un disque sur le Bureau, vous pouvez utiliser l'examen approfondi de Data Rescue pour récupérer des images et des sons. Data Rescue supporte les types JPEG et certains formats RAW pour les images, Quicktime, MPEG-1, AVI, MP3 ou AAC/M4A pour les films et les sons.

<span id="page-33-0"></span>Les chapitres suivants sont destinés aux utilisateurs qui désirent avoir une description plus détaillée des fonctionnalités de Data Rescue, ou dans le cas où vous n'êtes pas arrivé à récupérer les données en utilisant les instructions précédentes. Ce chapitre explique certains concepts nécessaires à la compréhension du fonctionnement de Data Rescue et vous permet ainsi de déterminer pourquoi les fichiers ne sont pas récupérés.

### Disque ou volume

Le terme «disque» représente l'ensemble physique d'un périphérique, par exemple un disque interne IDE ou un disque externe FireWire. Un «volume» est une partie logique d'un disque. Un disque peut être partitionné en plusieurs volumes, ou ne contenir qu'un seul volume (ceci est déterminé lors de la configuration - le formatage - du disque). Les volumes se partagent l'espace disponible du disque. Alors que la taille du disque est fixe (déterminée par le fabricant), la taille des volumes peut être définie et modifiée par l'utilisateur. Chaque volume contient les fichiers et dossiers, ainsi que les structures du volume (catalogue par exemple). Les fichiers et les dossiers d'un volume sont définis par rapport au début du volume.

Dans le fonctionnement normal du Macintosh, seuls les volumes sont visibles et sont représentés par une icône et un nom (par exemple «Macintosh HD»). Les disques ont aussi un nom, mais ce nom est donné par le fabricant et ne peut être modifié (par exemple «IBM-DTLA-307045 Media»).

Quand Data Rescue est lancé, il crée une liste des disques et des volumes détectés, et présente cette liste par disque, avec le ou les volumes de chaque disque.

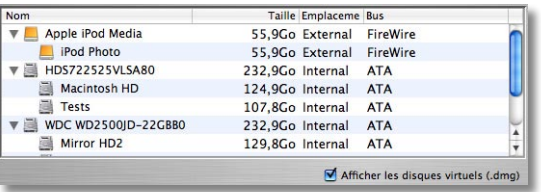

Data Rescue peut travailler sur un volume ou sur un disque entier. Quand un disque ne comporte qu'un seul volume, il n'y a en général pas d'importance à choisir le disque ou le volume pour les examens. Cependant, comme l'examen d'un volume est cantonné à l'intérieur de ses limites, des éléments peuvent ne pas être trouvés si les valeurs enregistrées sur le disque pour le début et la taille du volume sont erronées (par exemple parce que le disque a été corrompu). Si vous pensez que le volume n'a pas la bonne taille, il vaut mieux lancer un examen du disque plutôt que du volume.

<span id="page-34-0"></span>Lorsque le disque contient plusieurs volumes, il est préférable de sélectionner le volume qui vous intéresse plutôt que le disque entier. Ici encore, si la taille du volume est incorrecte, lancez un examen du disque entier. Dans ce cas, l'examen sera plus long (car tout le disque sera analysé) et les résultats pourront être mélangés. De même, la récupération pourra être plus compliquée si chaque volume nécessite des implantations de blocs d'allocation différentes.

### Systèmes de fichiers et catalogues

Chaque volume est formaté suivant un Système de fichier définit. Il existe plusieurs types de Systèmes de fichiers, par exemple HFS, HFS+, FAT16, FAT32, UFS, NTFS, etc. Les Macintosh utilisent en général HFS+. Les PC sous Windows utilisent FAT32 ou NTFS. Les spécifications de ces Systèmes de fichiers sont très différentes mais ils ont certains points en commun : ils supportent deux entités, les fichiers et les dossiers (répertoires), et ils ont également une sorte «d'annuaire» pour conserver des informations sur ces entités, le Catalogue. La figure suivante montre de façon générique et simplifiée un catalogue.

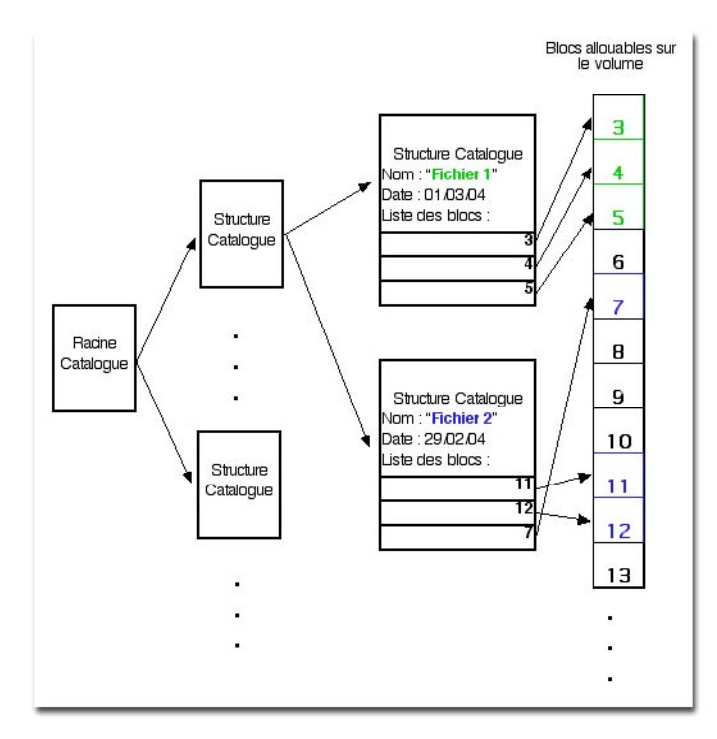

<span id="page-35-0"></span>Les fichiers sont utilisés pour enregistrer le contenu, par exemple l'ensemble des octets qui contiennent une image, un fichier musical etc. Chaque fichier utilise un format particulier (JPEG, MP3...) qui est indépendant du Système de Fichier. Les dossiers (répertoires) sont des fichiers spéciaux qui sont utilisés pour organiser les fichiers et les autres dossiers en une hiérarchie appelée «Structure Répertoire».

Les informations du catalogue gardent une référence vers les fichiers et les dossiers, leur nom et leur emplacement sur le disque.

La figure ci-dessus montre une structure avec deux fichiers référencés. Chaque fichier possède une structure catalogue. Chaque structure contient toutes les informations du fichier sauf les données qui, elles, sont placées sur le disque dans différents blocs. Le Système d'Exploitation utilise ces informations pour retrouver les données des fichiers. La seule chose que sait initialement le Système c'est comment trouver la racine du catalogue. Il peut ensuite, en utilisant les données contenues dans les structures et sousstructures, avoir une représentation de ce qui est contenu sur le disque. Vous pouvez également voir sur la figure que le deuxième fichier n'est pas contenu dans un ensemble de blocs consécutifs. Le fichier est Fragmenté. Le Système va charger le fichier comme s'il était d'un seul tenant pour l'application qui veut l'utiliser mais en réalité le disque va lire les données dans plusieurs blocs qui peuvent être n'importe où sur le disque.

### Examen de Catalogue

Un «Examen Catalogue» recherche et utilise des structures catalogues pour récupérer les fichiers. Si l'endroit physique où sont inscrites ces structures sur le disque n'est pas endommagé, il est alors possible de retrouver les noms des fichiers, la structure et les données. Ce type de récupération permet de retrouver n'importe quel type de fichier.

Data Rescue permet de faire deux types d'Examen Catalogue : Rapide et Approfondi. L'examen rapide essaye de parcourir le catalogue comme le ferait le Système, et retrouve les fichiers et dossiers de la même façon. L'examen approfondi parcourt tout le disque à la recherche de n'importe quelle structure catalogue qu'il peut détecter, sans partir de la racine comme le ferait le Système.

Ce dernier examen est en général plus utile, car il peut retrouver des structures catalogues qui ne sont plus référencées, par exemple si une partie du catalogue est endommagée. L'examen rapide estime que le catalogue est encore valide et ne regarde que les structures encore liées entre elles dans le catalogue, en partant de la racine du catalogue. Cet examen peut être utilisé si le catalogue n'est pas trop endommagé et que le Système ne le retrouve pas. L'avantage de cet examen est qu'il est très rapide. Si vous ne retrouvez pas les fichiers que vous cherchez, passez à un «Examen Approfondi».

Les «Examens Catalogues» ne fonctionnent que sur des Systèmes de Fichiers que Data Rescue reconnaît, actuellement le HFS et HFS+, mais d'autres pourront être ajoutés <span id="page-36-0"></span>dans l'avenir.

### Examen de Contenu

Cet examen (inclut dans l'examen approfondi) ne repose pas sur les structures catalogue, mais il recherche directement dans les données écrites sur le disque. Il teste le disque ou le volume en entier. Ce test travaillant sur les données sans interroger le Catalogue, il est impossible de retrouver le nom des fichiers et dossiers. Par contre il est capable de récupérer des données qui ne sont plus du tout référencées dans le catalogue.

Un examen de contenu ne peut récupérer que des fichiers dont le format est supporté par Data Rescue. Actuellement, Data Rescue supporte ces formats :

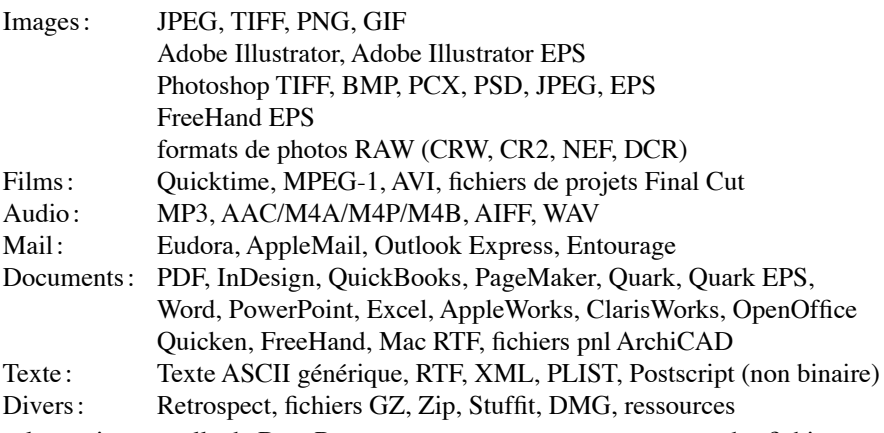

Avec la version actuelle de Data Rescue vous ne pourrez retrouver que des fichiers non fragmentés (c'est-à-dire ceux enregistrés dans une suite de blocs consécutifs).

### Examen des fichiers supprimés

Cet examen est similaire à l'examen approfondi d'un volume, mais seul l'espace libre du volume est analysé. Il n'y a aucun catalogue pour l'espace libre et seul un examen par contenu sera effectué. Comme déjà mentionné, seul le contenu d'un fichier pourra être récupéré, pas son nom ni la structure hiérarchique des dossiers. Cet examen est plus rapide qu'un examen approfondi, car seul l'espace libre du volume est analysé.

La carte des espaces libres du volume doit être exacte pour que ce type d'examen donne de bons résultats. Si le volume est endommagé, il est préférable de lancer un examen approfondi.

### Fichier d'examen

Quelle que soit la méthode choisie, Data Rescue construit une liste d'informations sur

<span id="page-37-0"></span>les fichiers et dossiers trouvés lors de l'examen. Ces données peuvent être enregistrées dans un fichier à la fin de l'examen. Ainsi, les résultats d'un examen qui peut être long pourront ensuite être utilisés plusieurs fois sans nécessiter de nouvel examen. Nous recommandons l'enregistrement de ces données après les examens longs.

*Note : le fichier d'examen contient des pointeurs vers les fichiers trouvés, mais pas les données elles-mêmes. Le volume analysé ne doit donc pas avoir été modifié ultérieurement si vous utilisez un examen enregistré.*

Pour utiliser ce fichier d'examen (ou un des fichiers d'examen préalablement enregistrés), sélectionnez le mode «Examen enregistré». Quand vous lancez le test, un dialogue vous proposera de sélectionner le fichier d'examen à utiliser.

Comme le fichier d'examen est un instantané du contenu d'un volume à un moment donné, il est clair que tout volume qui continue à être utilisé est susceptible d'être modifié, et pourra correspondre de moins en moins avec l'examen enregistré. Il est préférable de désactiver toute utilisation du volume, ou d'effectuer les récupérations rapidement dans le cas contraire.

### Blocs alloués, Blocs de données et Implantation des blocs

Cette section explique comment sont liés les différents types de blocs que l'on peut distinguer. Cette section n'est utile que si Data Rescue n'arrive pas à déterminer l'implantation des blocs correcte, et les différents liens entre les blocs.

Dans la suite nous désignerons par «Média» tout type de matériel qui contient des volumes. Un média est découpé en morceaux de taille fixe que nous appellerons les Blocs du Média (BM). Les BM font en général 512 octets, mais cela n'a pas d'importance ici. La figure ci-dessous montre le média et ses blocs, commençant à zéro au début du disque. Les données d'un fichier commencent toujours au début d'un BM, ce qui permet d'accéder au début des données d'un fichier en connaissant le numéro du bloc (BM#) qui contient ces données. Le logiciel qui gère les accès au média, l'interroge et récupère les informations grâce au numéro des blocs. Les données d'un fichier sont découpées en Blocs Allouables (BA). La figure illustre comment ces éléments peuvent être liés.

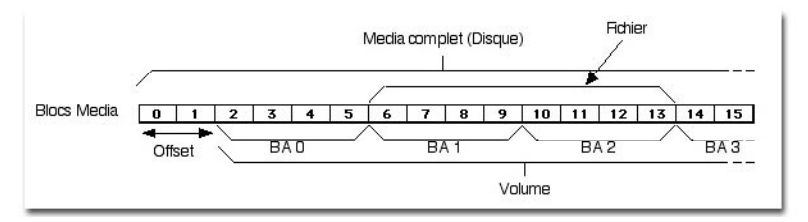

Dans l'exemple il y a 4 BM pour chaque BA, et le volume commence à BM#2. La distance depuis le début du disque jusqu'au début des données est appelée Offset. Ce <span id="page-38-0"></span>n'est pas forcément un multiple de la taille des BA. Le fichier de l'exemple commence à BM#6 et BA#1, un fichier commence toujours au début d'un BA.

Le catalogue contient une liste des numéros de BA qui forment les données d'un fichier. Donc pour le fichier de l'exemple, le catalogue va contenir «1» comme point de départ, car il commence à BA#1 par rapport au début du volume. Pour que le Système puisse lire les données, il doit demander au média d'accéder à BM#6, car c'est là que le fichier commence, en utilisant les BM comme référence. Le BA# du catalogue doit être converti en BM#, pour cela il est nécessaire de répondre à deux questions :

- Quel est l'offset ?
- Combien il y a de BM pour chaque BA (la taille d'un BA) ?

Vous pouvez voir que, dans notre exemple, Offset=2 car le volume commence à BM#2, et que la taille de chaque BA est de 4 BM. La formule de conversion est simple :

 $BM# = BA# *$  taille + offset

Ce couple de valeurs très important {offset, taille} est appelé Implantation des Blocs (ABL, Allocation Block Layout). Lorsque le disque fonctionne correctement, le Système peut retrouver ces valeurs dans un endroit connu du disque. Pour les volumes HFS/HFS+, ces valeurs sont stockées dans une structure appelée MDB/VH. Pour les volumes HFS+, une copie de cette structure est faite dans le MDB/VH Secondaire.

Maintenant vous devez comprendre l'importance de l'Implantation des Blocs. Si Data Rescue trouve des structures catalogue, il doit tout de même connaître l'ABL pour pouvoir situer les données sur le disque. Par exemple si l'offset n'est pas correct, Data Rescue ne va pas lire au bon «endroit» sur le disque, et les fichiers récupérés vont contenir n'importe quoi.

### Trouver vos fichiers après un examen

Les fichiers trouvés par leur contenu (ceux placés dans le dossier CBR) présentent des différences par rapport à ceux trouvés par le catalogue. Nous différencierons dans ce qui suit ces deux types, en utilisant les termes fichier-contenu et fichier-catalogue.

### Localisez vos fichiers trouvés par un examen de catalogue

Un fichier-catalogue sera normalement (mais pas toujours) affiché dans la fenêtre de récupération avec son nom d'origine et dans la bonne arborescence de fichiers. Dans ce cas il est très simple de trouver le fichier.

Dans certaines situations, l'arborescence du fichier-catalogue ne peut être retrouvée. Dans ces cas, Data Rescue crée de toutes pièces un nouveau dossier et le met dans un dossier appelé «Dossiers Orphelins». Si après un examen catalogue, vous ne retrouvez pas le fichier dans le dossier où il était censé être dans le disque d'origine, regardez dans le dossier des orphelins, votre fichier est sûrement à l'intérieur. Il existe une autre possibilité c'est que le logiciel change le nom du fichier (par exemple en «inode123456»).

Si vous avez des fichiers «inodeXXXXXX» la meilleure solution pour savoir à quoi ils correspondent est de les récupérer et de les regarder avec le Finder. Si le Finder identifie le fichier avec un type particulier, essayez de l'ouvrir avec l'application correspondante et renommez-le en fonction.

### Localisez vos fichiers trouvés par un examen de contenu

Comme nous l'avons déjà vu précédemment, lors de cet examen nous ne pouvons retrouver ni le nom ni un dossier complet, mais seulement les données d'un fichier. La seule chose que nous pouvons trouver est le type du fichier, et ce type est utilisé pour recréer un nom se terminant par le bon suffixe. Data Rescue regroupe également les fichiers par type, en les plaçant dans des dossiers portant le nom du type. Ainsi toutes les images JPEG seront dans un dossier «JPEG» et ainsi de suite. Parfois Data Rescue arrive à extraire des données supplémentaires, comme la taille des images. Il va alors les inclure dans le nom du fichier.

Data Rescue ne peut pas actuellement récupérer des fichiers qui sont fragmentés avec un examen de contenu. Un fichier fragmenté va apparaître comme un fichier «normal» dans la fenêtre de récupération, mais ses données peuvent être partiellement incorrectes. Dans ce cas vous aurez des erreurs lorsque vous essayerez d'ouvrir les fichiers récupérés. Data Rescue ne peut pas toujours dire si le fichier est en bon état. Vous pouvez regarder dans la colonne la plus à droite (colonne «OK») dans la fenêtre de récupération, si une ligne contient un «mauvais», c'est presque certains que le fichier récupéré sera endommagé. Vous pouvez cependant récupérer le fichier car il se peut que des parties soient tout à fait utilisables ce qui est toujours mieux que rien par exemple pour des fichiers textes. Si la colonne contient un «bon» c'est que le fichier semble être en bon état (mais il peut tout de même être endommagé). Si la colonne ne mentionne rien, l'état de ce fichier n'est pas connu. Note : les fichiers trouvés par catalogue sont toujours indiqués avec un blanc dans cette colonne.

# <span id="page-40-0"></span>Détails de l'utilisation de Data Rescue

### Durée d'un examen

L'examen est principalement constitué de lecture et d'écriture sur des disques. Les temps nécessaires pour faire un examen approfondi sont principalement liés à la vitesse du disque, à sa taille, au nombre de mauvais blocs présents, et au disque qui sert à stocker les données temporaires. À titre indicatif, l'examen approfondi d'un disque IDE interne de 40 Go en bon état prend environ une heure.

### Outil d'accès aux blocs

Data Rescue fournit des outils pour visualiser le contenu brut des blocs. La plupart des utilisateurs n'ont pas besoin de tels outils, mais ils permettent de voir le contenu à n'importe quel emplacement du disque, comme par exemple la table de partitionnement au début du disque, ou les données au début d'un fichier.

Utilisez le menu «Bloc» pour afficher un bloc. Le contenu d'un bloc est affiché en hexadécimal et en caractères ASCII. La colonne de gauche affiche l'adresse dans le média en hexadécimal.

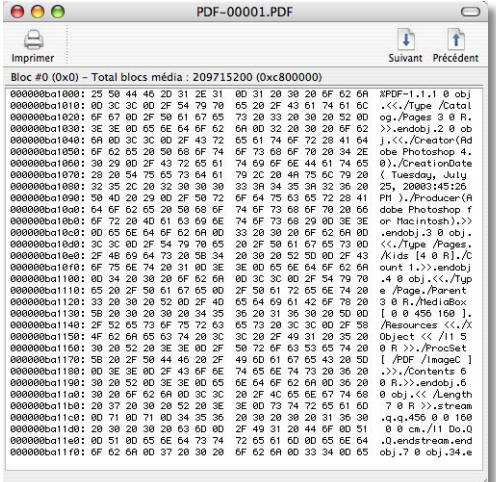

Vous pouvez afficher le contenu d'un bloc particulier dont vous indiquez le numéro, mais aussi le premier bloc des données (ou des ressources) d'un fichier particulier (celui qui est sélectionné). Dans ce cas, le bloc logique qui est lu dépend de l'implantation des blocs d'allocation. Si les données affichées semblent incorrectes, essayez un des autres choix dans le dialogue «Implantation des blocs d'allocation». Vous verrez immédiatement les modifications dans la fenêtre affichant le bloc.

Vous pouvez passer au bloc suivant ou précédent avec les boutons en haut à droite de la fenêtre, ou avec le menu «Blocs», ou encore aller à un bloc particulier.

*Note : vous ne pouvez pas modifier le contenu du bloc affiché.*

# Dépannage et FAQ

<span id="page-42-0"></span>Ce paragraphe traite de certains problèmes courants, et des solutions possibles. Si le problème persiste, contactez le support technique de TRI-EDRE à support@tri-edre.fr

### Data Rescue fige / plante. Que puis-je faire ?

Dans la plupart des cas, lorsque Data Rescue semble se figer, cela est dû à des problèmes de disque. Si le disque a des problèmes de lecture, cela entraîne un fort ralentissement des accès disque et donc de l'examen en cours. Vous pouvez noter la valeur affichée dans la barre de progression et vérifier une demi-heure plus tard si elle a évolué. Si elle n'a pas évolué, vous pouvez :

- Vérifiez les connexions aux disques.
- Déconnectez tous les périphériques inutiles.

#### Pourquoi mon disque ou mon volume n'est pas affiché

Si vous avez connecté ou allumé un disque avec un volume abîmé après le lancement de Data Rescue, la liste peut ne pas être mise à jour. Sélectionnez «Rafraîchir la liste des volumes» dans le menu «Expert». Si le volume n'apparaît toujours pas, c'est peutêtre parce que Data Rescue ne peut en lire le nom. Dans ce cas, il affiche un autre nom pour ce volume, comme par exemple «inconnu». Data Rescue peut aussi ne pas arriver à reconnaître une structure de volume sur le disque. Dans ce cas, sélectionnez le disque complet pour vos examens.

Enfin, il est possible que le disque soit trop endommagé pour pouvoir être lu. Dans ce cas, le disque lui-même n'apparaît pas dans la liste. Vérifiez de nouveau le câble de connexion, déconnectez et reconnectez-le, éteignez et rallumez-le et s'il ne monte toujours pas, essayez d'éteindre et de rallumer votre ordinateur. Vérifiez aussi si le même disque est vu par Utilitaire de disque (dans le dossier /Applications/Utilitaires).

#### Pourquoi certains fichiers sont listés deux fois ?

Il arrive parfois qu'un volume contienne des morceaux de catalogues obsolètes. Si Data Rescue trouve plusieurs éléments dans le catalogue ayant le même nom, il vérifie s'ils pointent vers les mêmes données. Si c'est le cas, les éléments sont considérés comme de vrais doublons et un seul sera affiché. Si les deux entrées correspondent à des données différentes, les deux éléments sont conservés même s'ils ont le même nom et semblent être dans le même dossier, car il est impossible de savoir lequel est le bon. Vous pouvez vérifier leur date et leur contenu pour décider quel est celui que vous désirez récupérer.

### Pourquoi le total des fichiers trouvés peut excéder la taille du disque entier ?

Il peut y avoir deux raisons à cela. Lors d'un examen approfondi, Data Rescue utilise

plusieurs algorithmes pour localiser les fichiers (par catalogue et par contenu). Il peut arriver que le même fichier soit trouvé plusieurs fois, sans que Data Rescue puisse le détecter.

Il peut aussi arriver que certains fichiers détectés soient anormalement gros, par exemple à cause d'un catalogue incorrect. Data Rescue corrige la plupart de ces erreurs, mais il peut arriver que certains fichiers passent au travers. Vous pouvez utiliser la fonction de recherche de Data Rescue pour trouver les fichiers d'une taille supérieure à une valeur donnée.

### Pourquoi y a t'il un délai quand je clique sur une case de marque ?

Après l'examen d'un disque, Data Rescue peut avoir trouvé des centaines de milliers de fichiers et dossiers. Si vous (dé)cochez un des dossiers, Data Rescue doit parcourir toute l'arborescence de ce dossier pour (dé)cocher tous les fichiers et dossiers contenus. Le temps pris est proportionnel au nombre d'éléments à modifier.

### Data Rescue gère-t-il les volumes RAID ?

Oui et non. Avec les volumes RAID, différents drivers sont réglés pour agir comme s'ils étaient un seul et unique pilote. Si les volumes RAID sont dans un état suffisamment correct pour qu'ils continuent à apparaître comme un unique volume, Data Rescue pourra l'examiner et récupérer des fichiers.

Dans le cas contraire, tout dépend du type de RAID utilisé. Dans le cas de RAID miroir (les deux disques sont identiques) l'examen et la récupération seront possibles. Le mode RAID «entrelacé» (le contenu de chaque fichier est réparti sur plusieurs disques) ne permettra pas de récupération par Data Rescue.

### J'ai récupéré des fichiers mais ils ne s'ouvrent pas. Pourquoi ?

Certains des fichiers récupérés par catalogue (normalement très peu) peuvent être abîmés et ne pouvoir s'ouvrir. Si beaucoup de tels fichiers sont incorrects, essayez avec d'autres réglages de l'implantation des blocs d'allocation.

De même, certains des fichiers récupérés par contenu peuvent être incorrects, en particulier les fichiers qui étaient fragmentés (ils ne représentent statistiquement qu'une faible part des fichiers).

### Puis-je récupérer des fichiers supprimés accidentellement ?

Sous Mac OS X, quand un fichier est supprimé (par exemple mis dans la Corbeille qui est ensuite vidée), son nom est effacé par le Système et irrémédiablement perdu. Cependant, dans la plupart des cas, le contenu du fichier est toujours présent sur le disque. Si le type du fichier est connu par Data Rescue, il y a de bonnes chances qu'un examen par contenu puisse retrouver et récupérer ce fichier.

Utilisez la fonction «Fichiers effacés» pour récupérer ces fichiers.

### Quelles sont les capacités d'examen de contenu de Data Rescue ?

En termes techniques génériques, l'examen de contenu de Data Rescue est potentiellement capable de retrouver tout type de fichier ayant une seule zone. Si un fichier a une zone de données et une zone de ressources, les deux pourront être retrouvées séparément, mais Data Rescue n'a aucun moyen de savoir quels sont les deux morceaux d'un même fichier et donc de les recoller ensemble.

Certains fichiers sont en réalité des «paquets» (un ensemble de fichiers que le Finder traite comme un seul fichier, comme par exemple les applications). Ces fichiers peuvent être récupérés par leur contenu, mais il n'y a aucun moyen de savoir dans quel «paquet» ils se trouvaient, donc aucun moyen de reconstituer le «paquet» complet.

Par ailleurs, il ne faut pas qu'un fichier soit fragmenté pour qu'il soit récupérable avec un examen par contenu. Heureusement, OS X essaie, lorsque c'est possible, d'enregistrer les fichiers sans les fragmenter.

**Important ! Il ne faut pas essayer de défragmenter un volume après une perte de données. Cela ne ferait qu'empirer les choses.**

*Note : les indications ci-dessus ne s'appliquent qu'aux fichiers retrouvés par leur contenu. Les fichiers retrouvés par catalogue peuvent être récupérés entièrement, y compris les «paquets» ou les fichiers fragmentés.*

### Quels sont les types de fichier que Data Rescue II peut récupérer par leur contenu ?

La liste peut être vue dans les Préférences de Data Rescue. D'autres modules seront ajoutés par la suite. À ce jour, les types reconnus sont :

- Audio WAV, AIFF, AAC/m4p, AAC/m4a, AAC/m4b, MP3
- Documents PDF, FileMaker Pro (versions 2-7), FreeHand (versions 4, 7-10),

 InDesign (versions 1-3), QuickBooks (versions 4-6), PageMaker (versions 4.2, 5, 6), Quark et Quark EPS (versions 3.3, 4-6), MS Office Word (versions 5, 6, 98, 2001, 2004, X), PowerPoint (versions 4, 2001, 2004, X), Tableaux Excel (versions 4, 5, 98, 2001, 2004, X), AppleWorks version 6 (Présentation, Texte, Tableau, Base), ClarisWorks (versions 4-5, Texte, Tableau, Base), OpenOffice (texte, tableau, présentation, dessin), Quicken et données Quicken (versions 98, 2000, 2001, 2002, 2004, 2005), Fichiers Macintosh RTF • Images FreeHand EPS, Image Adobe Illustrator (versions 5, 5.5, 6, 7, 9, 10),

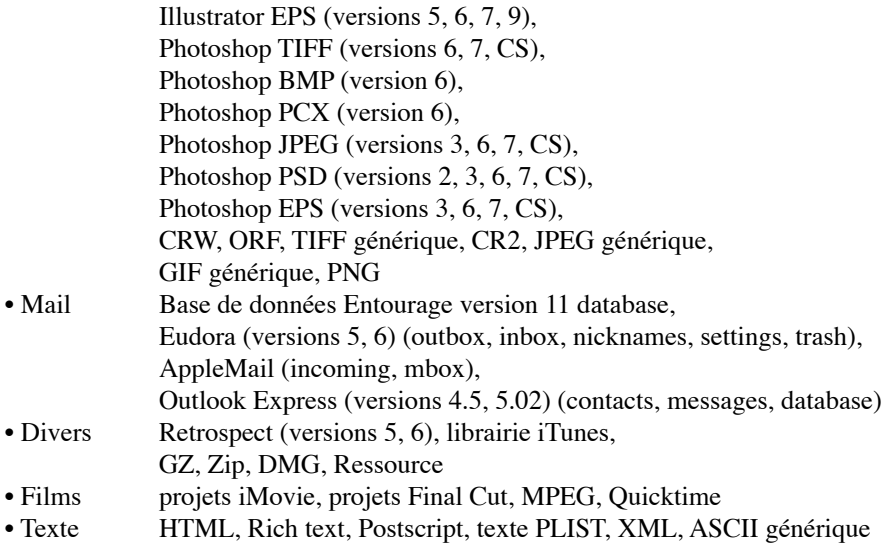

<span id="page-46-0"></span>**Alias** : un alias est une référence à un fichier. Quand vous organisez votre disque, vous pouvez avoir des fichiers ou des applications très importants et auxquels vous voulez accéder facilement, disons sur le Bureau. En même temps, vous voulez que le fichier reste, dans votre dossier «Documents» à l'intérieur de vos dossiers personnels. Évidemment, vous ne voulez pas deux copies de votre document sur votre disque, premièrement parce que cela prend de la place sur le disque, deuxièmement parce qu'il est plus compliqué de garder les deux documents à jour simultanément. Le moyen de contourner ce problème est de créer un alias. C'est un fichier de très petite taille qui se contente de pointer vers le fichier original. Vous pouvez placer l'alias où vous voulez, et lorsque vous cliquez deux fois sur l'alias, c'est le document original qui va s'ouvrir. Vous pouvez créer des alias de fichiers, de dossiers et de disques réseaux ou locaux.

**Alias orphelin** : C'est un alias qui a perdu son original. Ceci arrive le plus souvent lorsque le fichier original pointé par l'alias est effacé. Les alias d'Apple sont bien conçus et font leur maximum pour rester reliés à l'original, même s'il est déplacé. Il arrive parfois qu'ils perdent quand même le lien. Dans ce cas, vous devrez attacher à nouveau l'alias avec son original.

**Application FAT** : Ancien format des applications, qui permettait de faire fonctionner les logiciels sur les puces Motorola «68K» (68000, 68020, 68030 et 68040), et en même temps sur les puces Motorola PowerPC (601, 603, 604, G3, G4).

**Bloc Alloué** : c'est un bloc contenant des données d'un fichier dans un volume. La taille des blocs est la même sur tout un volume, mais des volumes différents peuvent avoir différentes tailles de blocs. La taille est toujours un multiple de 512 octets.

**Bloc Logique** : C'est un bloc d'informations de 512 octets sur un volume. Les blocs logiques démarrent à 0 à l'intérieur d'un volume. Un disque contient souvent des informations complémentaires avant le volume (table des partitions...), le numéro du bloc logique est souvent inférieur au numéro du bloc physique désignant la même partie physique du disque. Dans Data Rescue, le disque entier est considéré si les partitions (les volumes) sont ignorées (par exemple si la table des partitions est corrompue). Dans ce cas, les numéros des blocs logiques sont les même que les blocs physiques.

**Bloc Physique** : C'est un bloc de 512 octets sur un disque. Leur numérotation commence au début du disque. Le bloc N°0 est donc en général le premier bloc de la carte des partitions d'un disque dur.

**Code Créateur** : Associé à tous les fichiers sur Macintosh, le créateur est un code composé de 4 lettres qui permet de connaître le créateur du fichier. Ce créateur est typiquement l'application qui a servi à créer ce fichier. Le code est invisible pour l'utilisateur, mais utilisé par le système dans de nombreux cas. Par exemple, en combinaison avec le type de fichier, il aide à déterminer quelle icône doit être mise sur ce fichier. Il sert aussi, lorsque vous cliquez deux fois sur un document, à lancer la bonne application pour ouvrir le document.

**Code Type** : Associé à tous les fichiers sur un Macintosh, c'est un code de 4 lettres qui spécifie quel est le type du fichier (par exemple 'TEXT' pour un fichier texte, 'APPL' pour une application). Sur beaucoup d'autres systèmes d'exploitation, le type du fichier est indiqué dans le nom ; il utilise en général 3 lettres suivant un point (suffixe, par exemple lettre.txt). Sur Macintosh, ce code est invisible pour l'utilisateur, mais a le même rôle, identifier le «genre» du fichier. En combinaison avec le créateur, il aide à déterminer quelle icône doit être affichée sur le fichier.

**Disque réseau** : C'est un disque qui n'est pas relié directement à votre machine, mais auquel vous accédez par un réseau. Un disque sur un ordinateur serveur par exemple.

**Fichier compressé** : Un fichier compressé (par exemple un fichier Stuffit ou une archive Zip) est un fichier qui a été encodé de façon particulière afin de gagner de la place sur le disque. Les fichiers sont en général compressés pour deux raisons, soit pour être archivés, soit pour être transférés par l'Internet plus rapidement.

**Fichier orphelin** : Un fichier orphelin est un fichier avec un créateur qui ne correspond à aucune des applications installées sur votre ordinateur. Certains fichiers orphelins peuvent être utilisables avec une application différente de celle qui l'a créé (un fichier RTF créé avec TextEdit s'ouvrira avec AppleWorks, même si vous effacez TextEdit), mais ce n'est pas toujours le cas. Si vous cliquez deux fois sur un fichier orphelin, le système va vous demander de choisir une application susceptible d'ouvrir ce fichier.

**HFS, HFS+** : Acronyme Anglais de «Hierarchical File System» (système de fichier hiérarchique) et «Hierarchical File System - Plus». Ces noms désignent le système de fichier propriétaire d'Apple, c'est-à-dire la façon dont sont «rangés» les fichiers. Le format HFS+ est le plus récent, et est apparu avec le Système 8.1 comme successeur de l'HFS. Ce format permet, entre autres, d'augmenter les performances, la taille des fichiers et la capacité des disques. Tous les systèmes depuis le 8.1, y compris Mac OS X, supportent les deux formats.

**MDB/VH** : Master Directory Block/Volume Header. Ce sont deux notions similaires, mais le MDB se rapporte au format HFS, et VH au format HFS+. C'est l'endroit ou le système écrit plusieurs informations concernant le disque et les volumes, comme la taille des blocs etc. Ces informations sont écrites au début du disque, dans l'en-tête. Parfois une copie de ces informations est présente à la fin du disque, c'est le MDB/VH secondaire.